# **QUICKGUIDE SIGMA CORE**

### **Driftsbillede MIG/MMA**

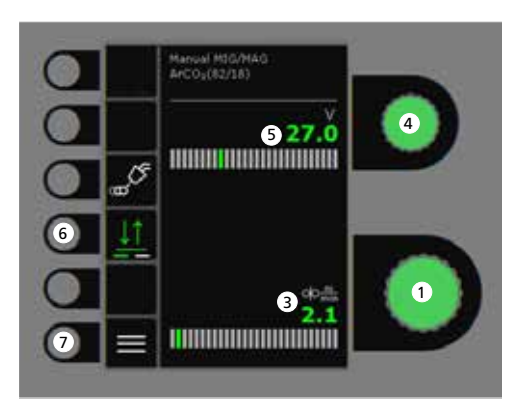

# $\bullet$ 673.9  $\bullet$  $\bullet$  $\bullet$ 270  $\sqrt{7}$ ⋿

- **1. Indstilling af svejsestrøm**
- **2. Visning af svejsestrøm**
- **3. Visning af trådhastighed (m/min)**
- **4. Indstilling af svejsespænding** Drej på knappen for at indstille den ønskede svejsespænding.

### **5. Visning af svejsespænding**

**6. Valg af tastemetode** Skift mellem 2-takt (indikator slukket) og 4-takt (indikator tændt). *2-takt:* Svejseforløbet begynder, når

brændertasten aktiveres og afsluttes, når brændertasten slippes. *4-takt:* Svejseforløbet begynder, når brændertasten aktiveres og slippes. Svejseforløbet afsluttes, når brændertasten atter aktiveres.

**7. Menu**

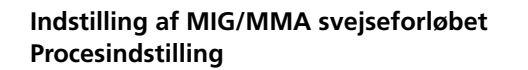

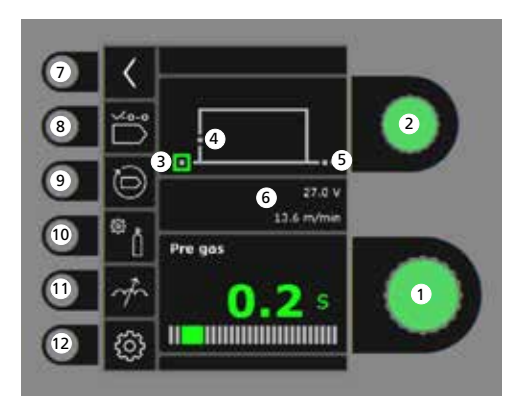

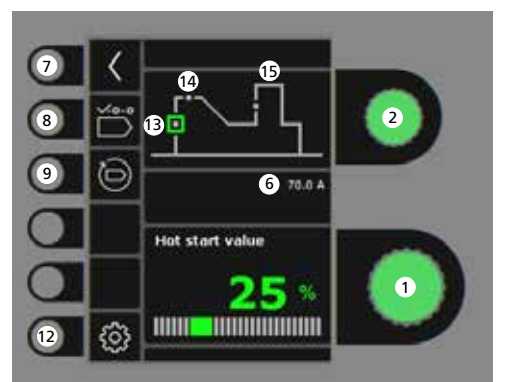

Drej på knappen for at indstille den ønskede

- **4. Krybestart (m/min)**
- **5. Eftergas (sek.)**
- **6. Indstillet spænding/trådhastighed**
- **7. Retur** Retur til menu
- **8. Valg af program** Manuel MIG - MMA
- **9. Genkald af fabriksindstilling** Reset det valgte program til fabriksindstilling.
- **10. Gas**
	- Indstilling af manuel gas - Gastest
- **11. Arc adjust**

### **12. Maskinopsætning**

- Brænder
- Service
- Sprog
- Om
- **13. Hotstart (%)**
- **14. Hotstarttid (sek.)**
- **15. Arc Power (%)**
- **2. Valg af svejseparameter** Drej på knappen for at vælge den ønskede
- **3. Forgas (sek.)**

**1. Indstilling af parametre**

parameterværdi.

svejseparameter.

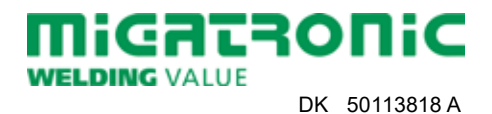

#### **Menu - Brænder**

**Menu - Service**

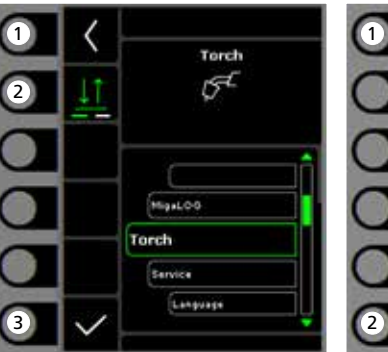

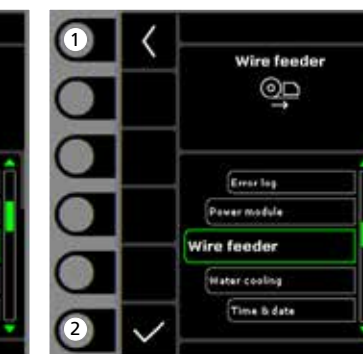

- **1. Home/retur** Retur til driftsbillede.
- **2. Valg af tastemetode** 2-takt/4-takt tastemetode.
- **3. Valg af brændertype** Brændertype.
- **1. Home/retur** Retur til driftsbillede.
- **2. Valg af menu** - Fejllog
	- Powermodul - Trådfremføring
	- Vandkøling
	- Klokkeslet & dato
	- Tilbage til fabriksindstilling

**1. Home/retur** Retur til driftsbillede.

**Menu - Trådfremføring**

 $\frac{1}{\sqrt{2}}$ 

 $\frac{1}{\sigma_0}$ 

 $\overline{\mathscr{E}}$ 

Wire feeder

 $0.01$ 

 $0.0$ 

 $0.0$  m/mi

0.0 Vm

mice usage

Gas usage

Wire speed:

Gas flow

- **2. Trådrangering frem**
- **3. Trådrangering tilbage**
- **4. Gastest**

4

 $\bullet$ 

2

 $\blacksquare$ 

**5. Visning af trådfremføringsinformation**

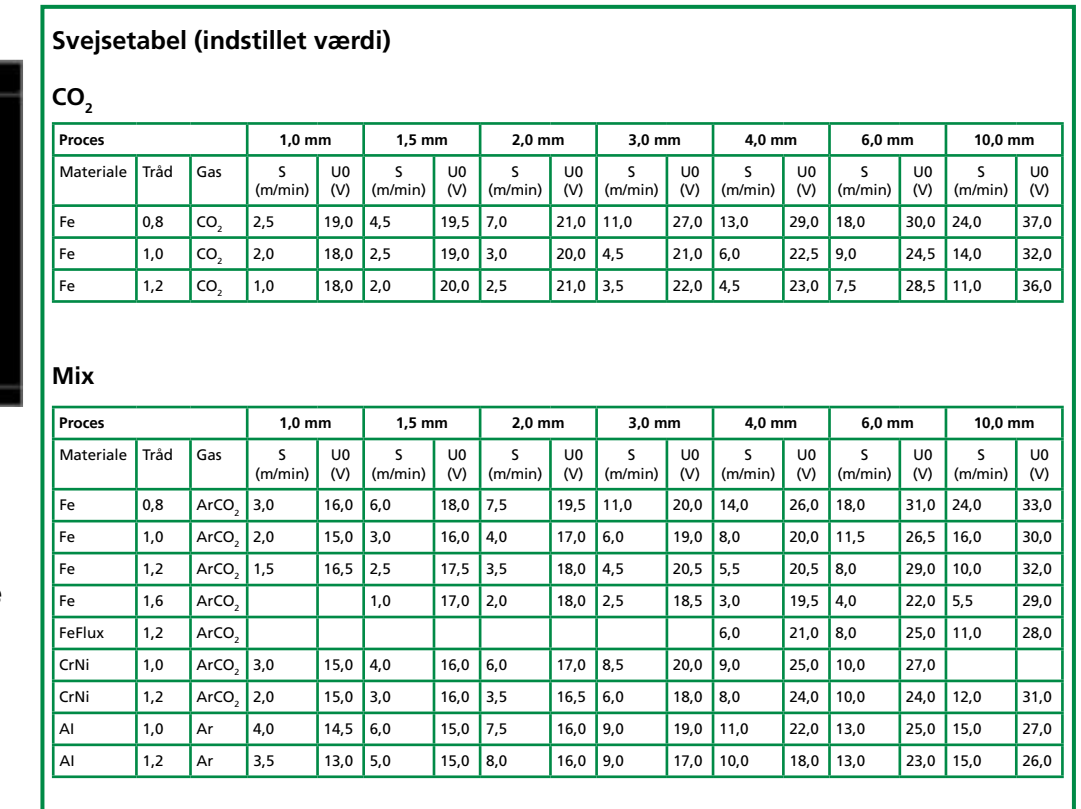

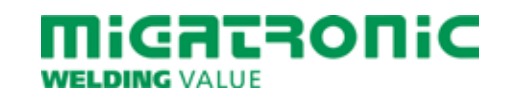

# **QUICKGUIDE SIGMA CORE**

### **Standard control panel MIG/MMA**

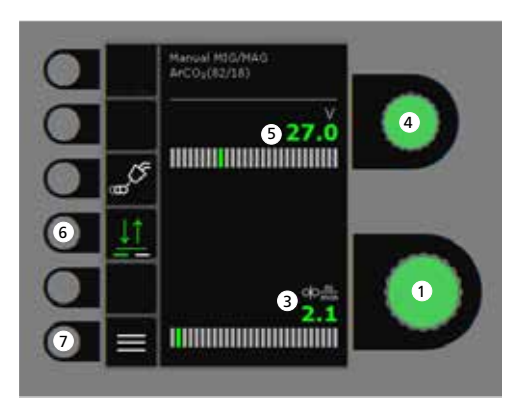

- $\overline{\text{O}}$ 673.9  $\bullet$  $\bullet$  $\bullet$ 270  $\bullet$ ⊫
- **1. Setting the welding current**
- **2. Display of welding current**
- **3. Display of wire feed speed (m/min)**
- **4. Setting welding voltage** Turn the control knob to trim/set the desired welding voltage.

### **5. Display of welding voltage**

**6. Selecting trigger mode** Change between 2-stroke (indicator off) and 4-stroke (indicator on).

> *2-stroke:* The welding process starts when the torch trigger is activated and ends when the torch trigger is released.

> *4-stroke:* The welding process starts when the torch trigger is activated and released and ends when the torch trigger is activated again.

**7. Menu**

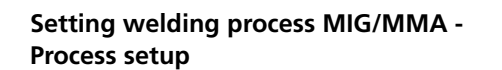

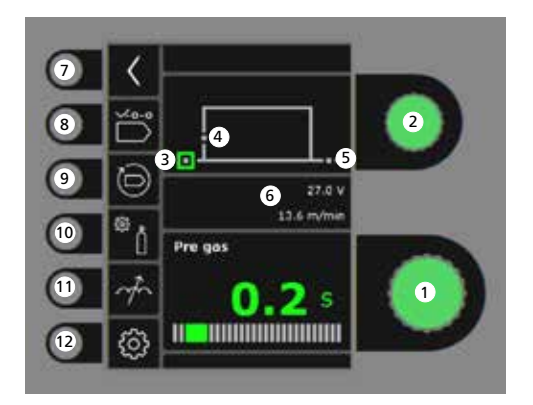

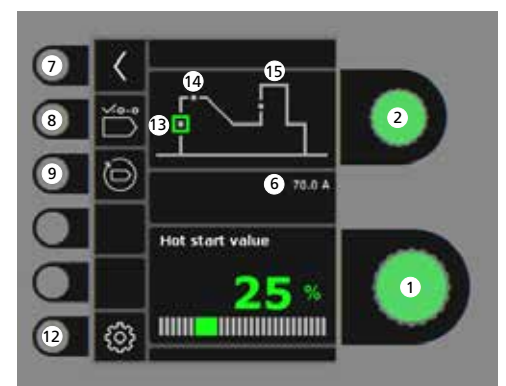

- **1. Setting parameters** Turn the control knob to set the desired parameter value.
- **2. Selecting welding parameter** Turn the control knob to select the desired welding parameter.
- **3. Pre-gas (sec.)**
- **4. Softstart (m/min)**
- **5. Post-gas (sec.)**
- **6. Set voltage/wire feed speed**
- **7. Return** Return to menu.
- **8. Selecting program** Manual MIG - MMA
- **9. Recall of factory settings** Reset the chosen program to factory settings.
- **10. Gas**
	- Setting manual gas - Gas test
- **11. Arc adjust**
- **12. Machine settings**
	- Torch
	- Service
	- Language
	- About
- **13. Hotstart (%)**
- **14. Hotstart time (sec.)**
- **15. Arc Power (%)**

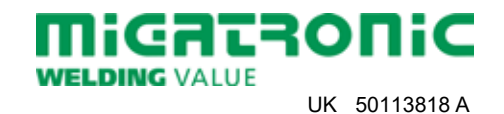

### **Menu - Torch**

**Menu - Service**

**Menu - Wire feeder**

 $\frac{1}{\sqrt{2}}$ 

 $\frac{1}{\sigma_0}$ 

 $\overline{\mathscr{E}}$ 

Wire feeder 6

 $0.0 m$ 

 $0.01$ 

 $0.0$  m/min

0.0 Vm

mice usage

Wire speed:

Gas flow

### $\bullet$ Torch  $\sigma$  $\boldsymbol{\Omega}$ 世 HigaLOO Torch **Service** Language 3

- **1. Home/return** Return to standard control panel.
- 2. Selecting trigger mode 2. Selecting menu 2-times/4-times trigger mode.
- **3. Selecting torch type** Torch type.

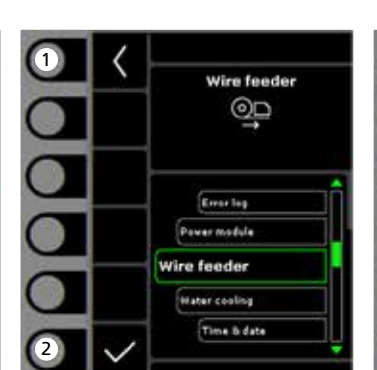

- **1. Home/return** Return to standard control panel.
- - Error log
	- Power module - Wire feeder
	- Watercooling
	- Time & date
	- Reset to factory settings
- **1. Home/return** Return to standard control panel.
- **2. Wire inching forwards**
- **3. Wire inching backwards**
- **4. Gas test**

4

 $\bullet$ 

2

 $\Box$ 

**5. Display of wire feeder information**

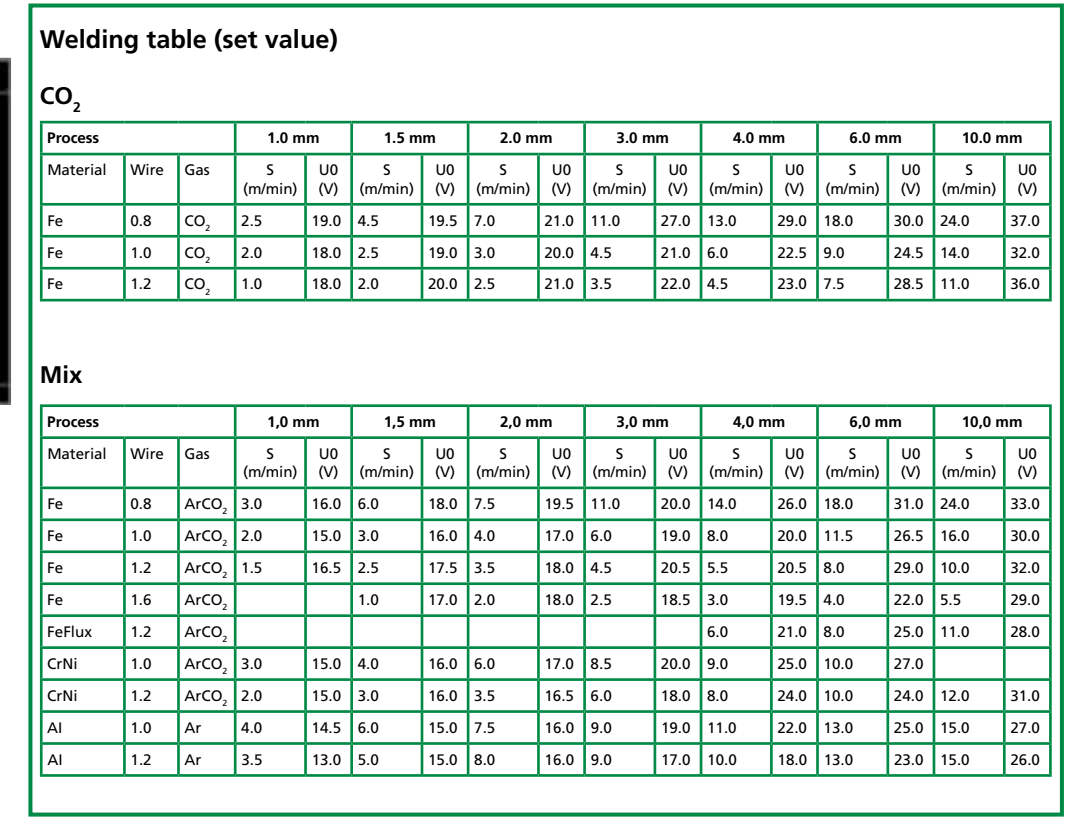

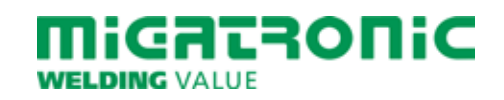

# **QUICKGUIDE SIGMA CORE**

#### **Betriebsanzeige MIG/MMA**

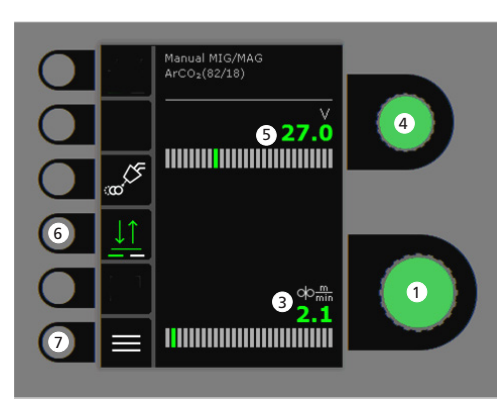

# $\bullet$ 673.9  $\overline{\mathbf{C}}$  $\bullet$  $\bullet$ **@70 THEFFIORE SERVICE SERVICE SERVICE SERVICE SERVICE SERVICE SERVICE SERVICE SERVICE SERVICE SERVICE SERVICE SER** ⋿ 7

- **1. Einstellung des Schweißstroms**
- **2. Anzeige des Schweißstroms**
- **3. Anzeige der Drahtfördergeschwindigkeit (m/min)**
- **4. Einstellung der Schweißspannung** Die gewünschte Schweißspannung mittels des Drehknopfs einstellen.

### **5. Anzeige der Schweißspannung**

# **6. Trigger-Modus**

Wechseln Sie zwischen 2-Takt (Indikator aus) und 4-Takt (Indikator ein).

*2-Takt:* Der Schweißvorgang beginnt, wenn der Trigger gedrückt wird und endet, wenn er losgelassen wird.

*4-Takt:* Der Schweißvorgang beginnt, wenn der Trigger gedrückt und losgelassen wird. Der Schweißvorgang endet, wenn der Trigger wiederum gedrückt wird.

**7. Menü**

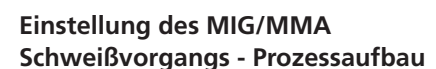

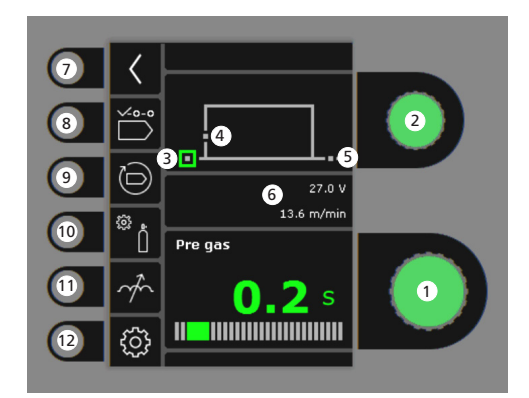

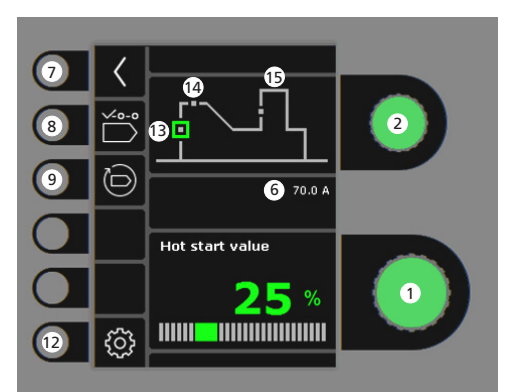

- **1. Einstellung der Parameter** Den gewählten Wert mittels des Drehknopfs einstellen.
- **2. Wahl der Sekundärparameter** Die Parameter mittels des Drehknopfs wählen.
- **3. Vorgas (Sek.)**

### **4. Softstart (m/min)**

- **5. Nachgas (Sek.)**
- **6. Eingestellter Prozess/eingestellte Drahtfördergeschwindigkeit**
- **7. Zurück** Zurück zum Menü.
- **8. Programmwahl** Manuelles MIG - MMA
- **9. Zurücksetzung auf werkseitige Einstellung** Das gewählte Programm auf werkseitige Einstellung zurücksetzen.
- **10. Gas**
	- Gaseinstellung
	- Gastest
- **11. Drossel**

#### **12. Maschinen-Setup**

- Brenner
- Service
- Sprache - Über
- 
- **13. Hotstart (%)**
- **14. Hotstartzeit (Sek.)**
- **15. Arc Power (%)**

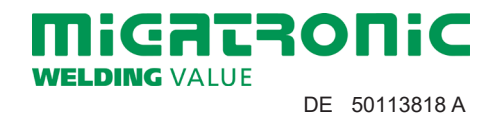

#### **Menü - Brenner**

**Menü - Service**

**Menü - DV-Einheit**

 $\bullet$ 

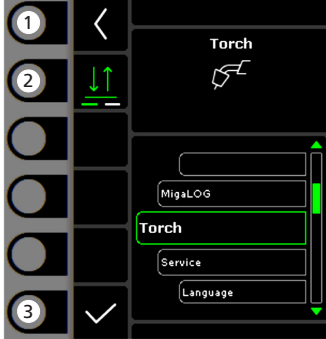

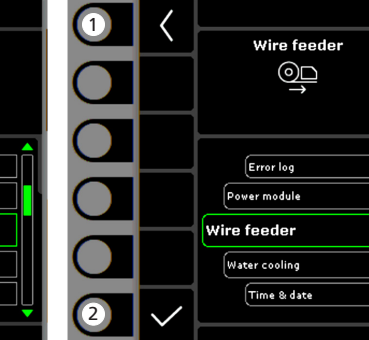

- **1. Home/zurück** Zurück zur Betriebsanzeige.
- **2. Trigger-Modus** 2-Takt/4-Takt Trigger Modus.
- **3. Wahl des Brennertyps** Brennertyp.

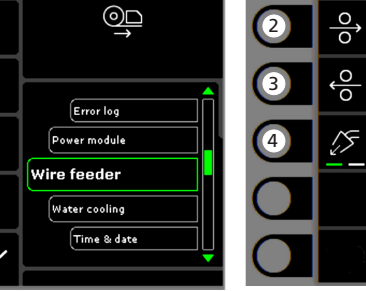

- **1. Home/zurück** Zurück zur Betriebsanzeige.
- **2. Wahl des Menüs**
	- Fehlerliste
	- Powermodul
	- DV-Einheit
	- Wasserkühlung
	- Uhrzeit & Datum
	- Zurücksetzen auf Werkseinstellungen

**1. Home/zurück** Zurück zur Betriebsanzeige.

Wire feeder 6

 $0.0r$ 

 $0.01$ 

 $0.0 m/min$ 

 $0.0 Vm$ 

Wire usage:

.<br>Gas usage:

Wire speed:

- **2. Drahtförderung vorwärts**
- **3. Drahtförderung zurück**
- **4. Gastest**
- **5. Anzeige der DV-Einheit-Information**

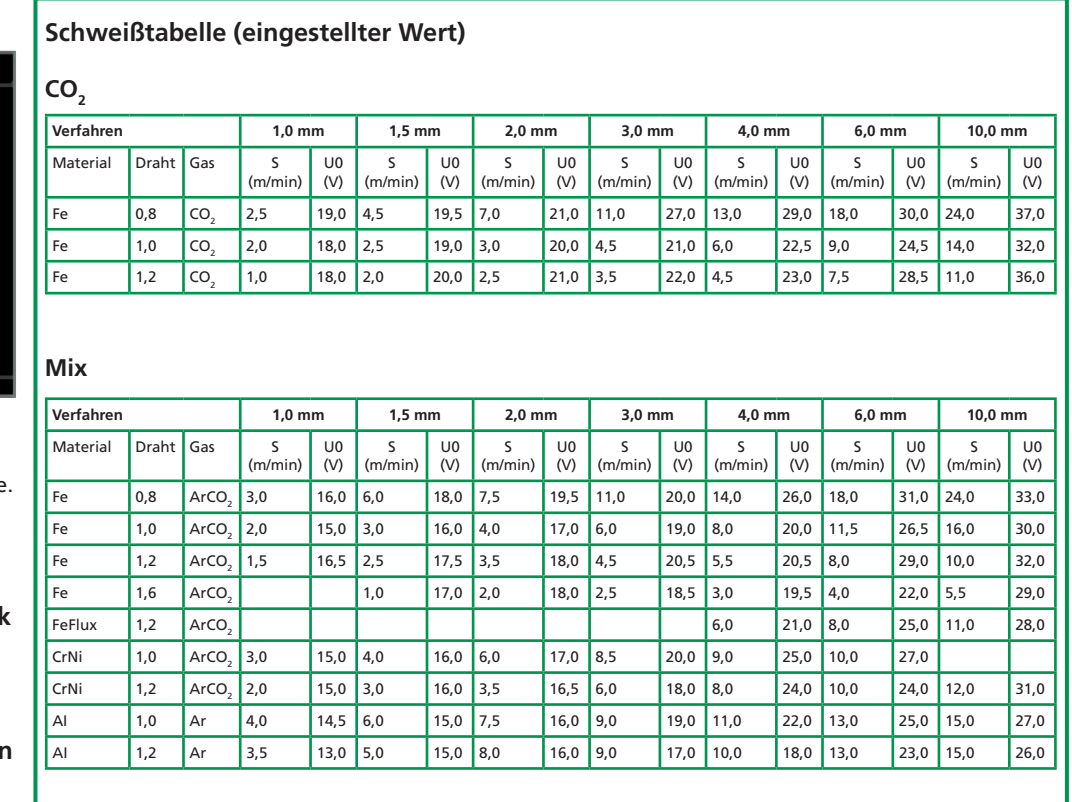

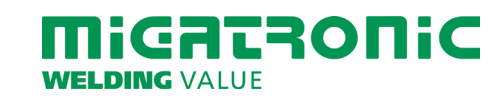

# **GUIDE RAPIDE SIGMA CORE**

### **Panneau de commande standard MIG/MMA**

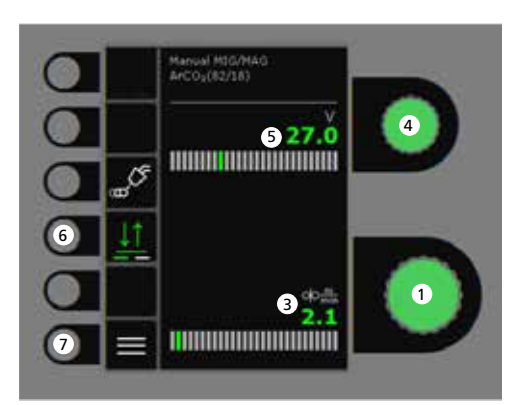

- $\bullet$ 673.9  $\bullet$  $\bullet$ 070  $\bullet$  $\equiv$
- **1. Réglage du courant de soudage**
- **2. Affichage du courant de soudage**
- **3. Affichage de la vitesse de dévidage**
- **4. Réglage de la tension de soudage** Tourner le bouton de réglage sur la tension de soudage souhaitée.
- **5. Affichage de la tension de soudage**
- **6. Sélection du mode de déclenchement** Changer entre 2-temps (indicateur éteint) et 4-temps (indicateur allumé).

*2-temps :* Le procédé de soudage démarre lorsque le déclencheur de torche est activé et s'arrête lorsque le déclencheur de torche est relâché.

*4-temps :* Le procédé de soudage démarre lorsque le déclencheur de torche est activé et relâché et s'arrête lorsque le déclencheur de torche est activé à nouveau.

**7. Menu**

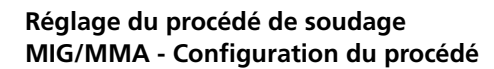

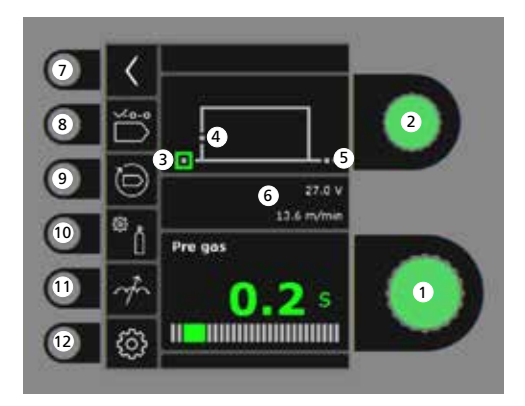

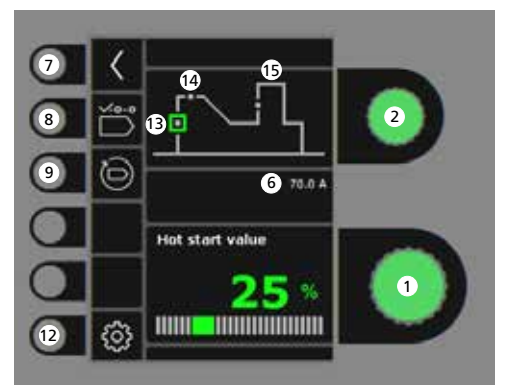

- **1. Réglage des paramètres** Tourner le bouton de réglage sur la valeur souhaitée.
- **2. Sélection du paramètre de soudage** Tourner le bouton de réglage sur le paramètre de soudage souhaité.
- **3. Pré-gaz (s)**
- **4. Amorçage progressif (m/min)**
- **5. Post-gaz (s)**
- **6. Tension réglé/vitesse de dévidage**
- **7. Retour** Retour au menu.
- **8. Sélection du programme** Manuel MIG - MMA.
- **9. Rappel des réglages d'usine** Réinitialiser les programmes choisis à la valeur des réglages d'usine.
- **10. Gaz**
	- Réglage manuel du gaz - Test gaz
- **11. Réglage de l'arc**
- **12. Paramètres de la machine** -Torche -Service -Langue -À propos de
- **13. Démarrage à chaud (%)**
- **14. Temps de démarrage à chaud (s)**
- **15. Puissance de l'arc (%)**

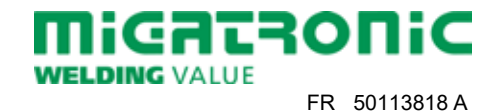

# **GUIDE RAPIDE SIGMA CORE**

### **Menu - Torche**

**Menu - Service**

**Menu - Dévidoir**

 $\frac{0}{0}$ 

 $\circ^{\circ}$ 

 $\overline{\mathcal{E}}$ 

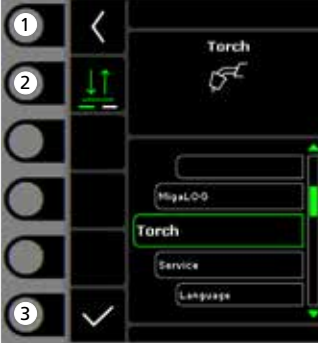

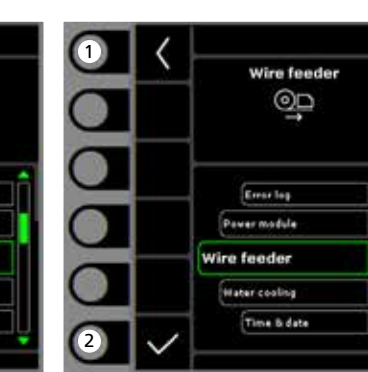

- **1. Page d'accueil/retour** Retour au panneau de commande standard.
- **2. Sélection du mode gâchette** 2 temps/4 temps mode gâchette.
- **3. Sélection du type de torche** Type de torche.
- **1. Page d'accueil/retour** Retour au panneau de commande standard.
- **2. Sélection du menu**
	- Journal des erreurs
	- Module d'alimentation - Dévidoir
	- Refroidissement par eau
	- Heure et date
	- Réinitialiser à la valeur des réglages d'usine

**1. Page d'accueil/retour** Retour au panneau de commande standard.

Wire feeder 6

 $0.0 m$ 

 $0.01$ 

 $0.0$  m/min

0.0 Vm

mice usage

Gas Graph

Wire speed:

Gas flow

- **2. Déroulement du fil**
- **3. Enroulement du fil**
- **4. Test gaz**

0

 $\boldsymbol{\Theta}$ 

2

 $\blacksquare$ 

**5. Affichage des données du dévidoir**

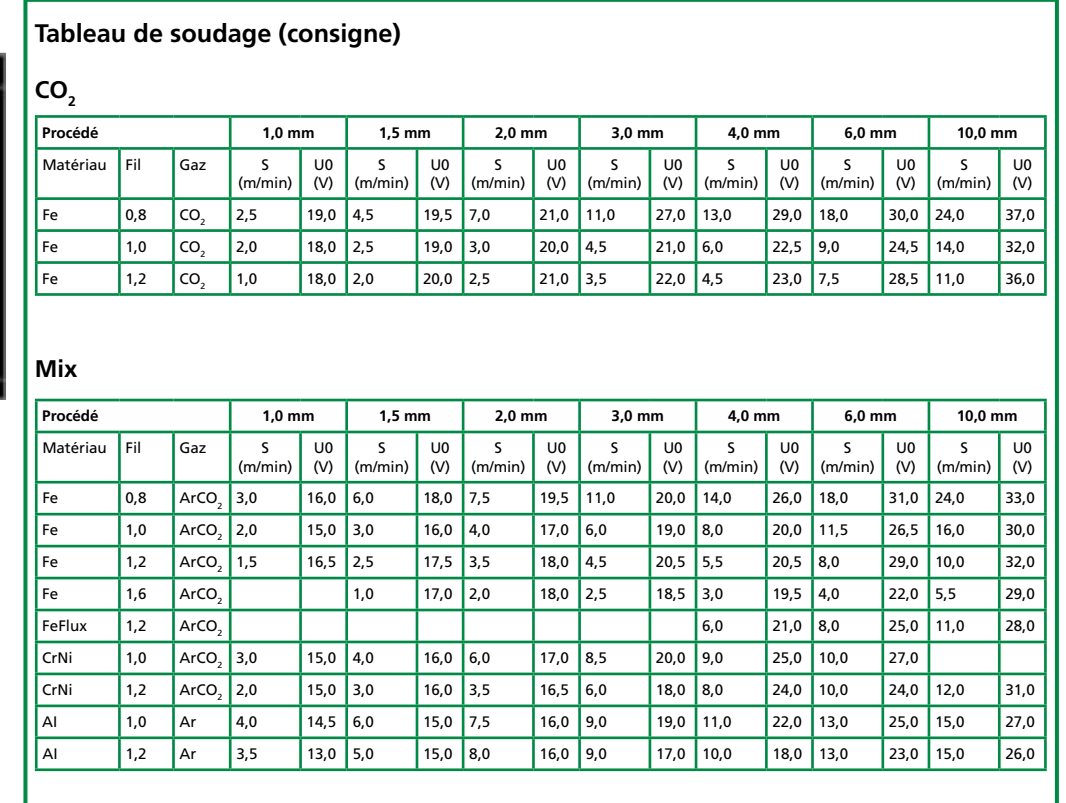

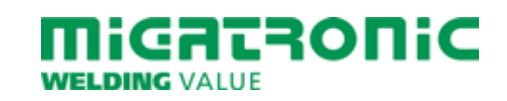

# **QUICKGUIDE SIGMA CORE**

#### **Driftsbild MIG/MMA**

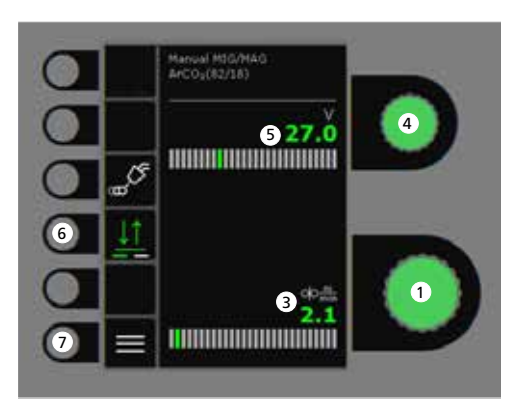

- $\bullet$ 673.9  $\bullet$  $\bullet$ 1 270  $\boxed{7}$ ⋿
- **1. Inställning av svetsström**
- **2. Visning av svetsström**
- **3. Visning av trådhastighet (m/min)**
- **4. Inställning av svetsspänning** Vrid på knappen för att ställa in den önskade svetsspänningen.
- **5. Visning av svetsspänning**
- **6. Val av avtryckarmetod** Skifta mellan 2-takt (indikator släckt) och 4-takt (indikator tänd). *2-takt:* Svetsförloppet startar när brännaravtryckaren aktiveras och avslutas när brännaravtryckaren släpps. *4-takt:* Svetsförloppet startar när brännaravtryckaren aktiveras och släpps. Svetsförloppet avslutas när avtryckaren åter aktiveras.
- **7. Meny**

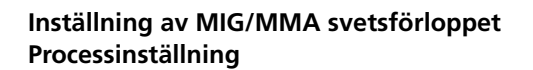

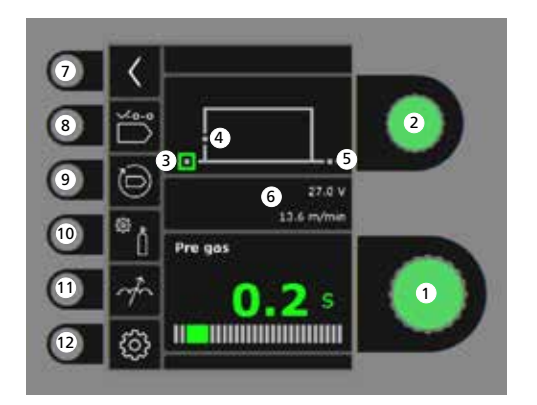

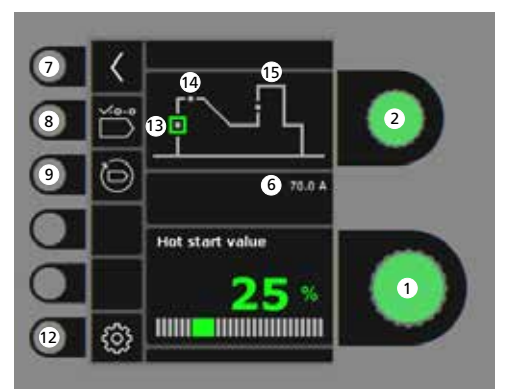

- **1. Inställning av parametrar** Vrid på knappen för att ställa in det önskade parametervärdet.
- **2. Val av svetsparameter** Vrid på knappen för att välja den önskade svetsparametern.
- **3. Förgas (sek.)**
- **4. Krypstart (m/min)**
- **5. Eftergas (sek.)**
- **6. Inställd spänning/trådhastighet**
- **7. Retur** Retur till meny
- **8. Programval** Manuell MIG - MMA
- **9. Återkallelse av fabriksinställning** Reset det valda programmet till fabriksinställning.
- **10. Gas**
	- Inställning av manuell gas - Gastest
- **11. Arc adjust**

#### **12. Maskininställning**

- Brännar
- Service
- Språk
- Om
- **13. Hotstart (%)**
- **14. Hotstarttid (sek.)**
- **15. Arc Power (%)**

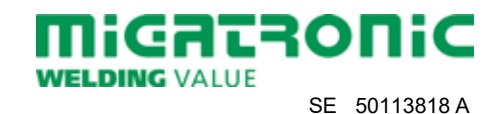

### **Meny - Brännar**

**Meny - Service**

**Meny - Trådmatning** 

 $\frac{1}{\sqrt{2}}$ 

 $\frac{1}{\sigma_0}$ 

 $\boxed{\circ}$ 

Wire feeder 6

 $0.0 m$ 

 $0.01$ 

 $0.0$  m/min

0.0 Vm

mice usage

Wire speed:

Gas flow

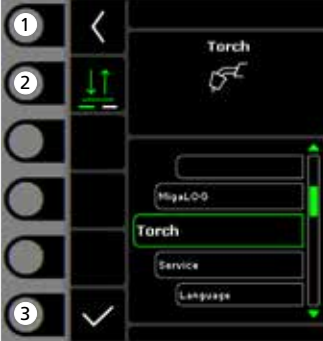

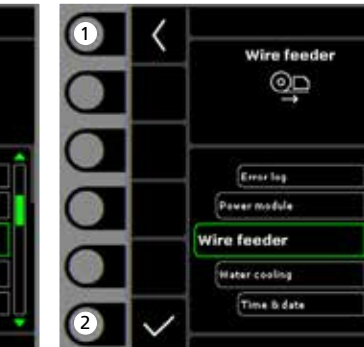

- **1. Home/retur** Retur till driftsbild.
- **2. Val av avtryckarmetod** 2-takt/4-takt avtryckarmetod.
- **3. Val av brännartyp** Brännartyp.
- **1. Home/retur** Retur till driftsbild.
- **2. Val av meny**
	- Fellog
	- Powermodul
	- Trådmatning
	- Vattenkylning
	- Tid & datum
	- Retur till fabriksinställning
- **1. Home/retur** Retur till driftsbild.
- **2. Trådrangering fram**
- **3. Trådrangering tillbaka**
- **4. Gastest**

4

 $\bullet$ 

2

 $\bf{0}$ 

**5. Visning av trådmatningsinformation**

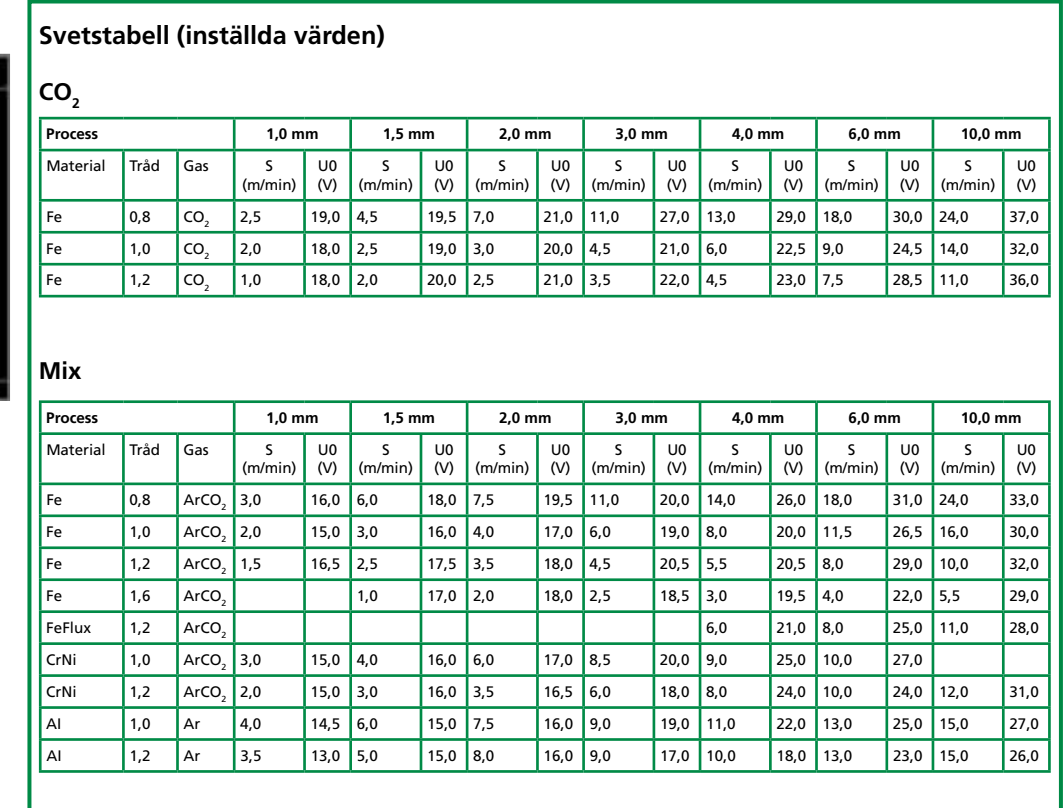

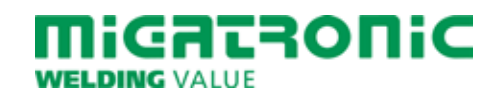

# **SIGMA CORE PIKAKÄYTTÖOHJE**

#### **Näytön toiminnot MIG/MMA**

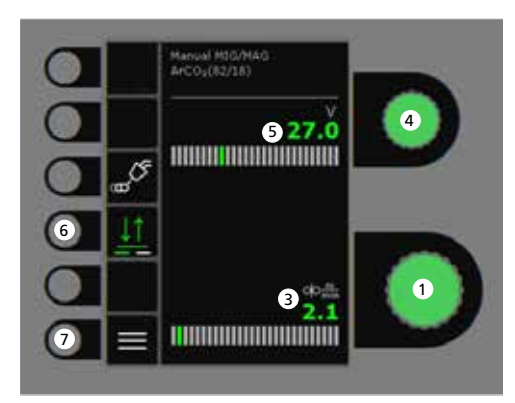

# $\bullet$ 673.9  $\overline{O}$  $\bullet$ 1 270 ⋿ 7

- **1. Hitsausvirran asetus**
- **2. Hitsausvirran näyttö**
- **3. Lankanopeuden näyttö (m/min)**
- **4. Hitsausjännitteen asetus** Halutun jännitteen asetus (Trim).

## **5. Hitsausjännitteen näyttö**

**6. Liipaisin -toiminnon valinta** Valitaan 2-tahti (merkkivalo ei pala) tai 4-tahti (merkkivalo palaa).

*2-tahti:* Hitsausprosessi alkaa, kun polttimen liipaisinta painetaan ja päättyy, kun liipaisin vapautetaan.

*4-tahti:* Hitsausprosessi alkaa, kun polttimen liipaisinta painetaan ja vapautetaan ja päättyy, kun liipaisinta taas painetaan.

**7. Menu**

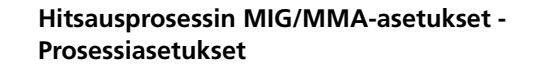

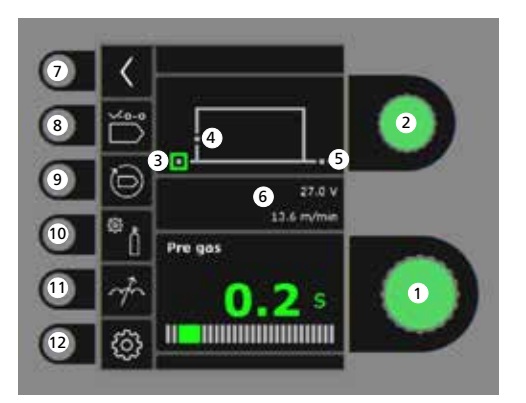

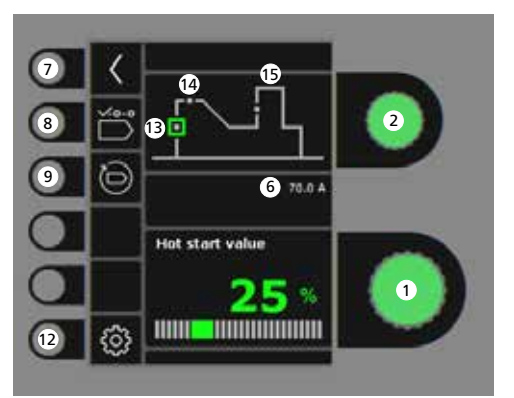

- **1. Parametrin säätö** Säätimellä valitaan haluttu arvo.
- **2. Hitsausparametrien valinta** Säätimellä valitaan säädettävä parametri.
- **3. Kaasun etuvirtaus (sek.)**

## **4. Softstart (m/min)**

- **5. Jälkikaasu (sek.)**
- **6. Asetettu jännite/ langansyöttönopeus**
- **7. Paluu** Paluu Menu.
- **8. Ohjelman valinta** Manualinen MIG MMA
- **9. Tehdasasetuksien palautus** Palauttaa valitun ohjelman tehdasasetuksiin.
- **10. Suojakaasu**

- Manuaalinen kaasunvirtaus-asetus - Kaasutesti

**11. Kaaren säätö (induktanssi)**

### **12. Koneen asetukset**

- Poltin
- Huolto
- Kieli
- Muuta
- **13. Hotstart (%)**
- **14. Hotstart aika (sek.)**
- **15. Arc Power (%)**

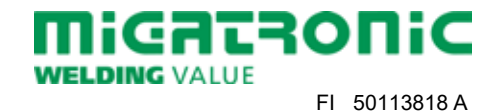

# **SIGMA CORE PIKAKÄYTTÖOHJE**

#### **Menu - Poltin**

**Menu - Huolto**

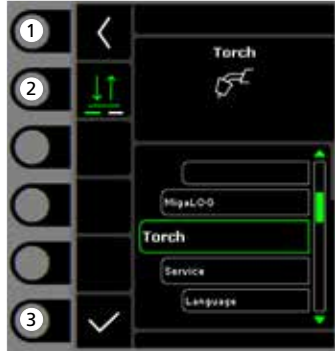

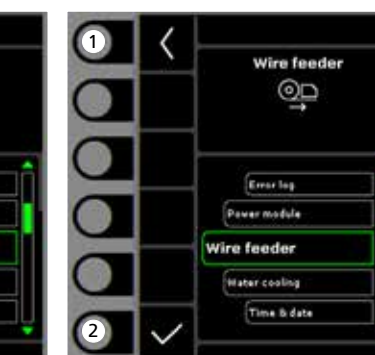

- **1. Koti/Paluu** Paluu perusnäyttöön.
- **2. Trigger-tila** 2-tahti/4-tahti toiminto.
- **3. Polttimen tyypin valinta** Polttimen tyyppi.
- - **1. Koti/Paluu** Paluu perusnäyttöön.
	- **2. Valintavalikko** - Vikalista
		- Tehomoduuli
		- Langansyöttölaite
		- Vesijäähdytys - Aika & päivämäärä
		- Palauta tehdasasetukset

**1. Koti/Paluu** Paluu perusnäyttöön.

**Menu - Langansyöttölaite**

mice usage

Gas Graph

Wire speed:

Gas flow

Wire feeder 6

 $0.01$ 

 $0.0$  m/mi

0.0.Vm

**2. Langansyöttö eteenpäin**

4

 $\bullet$ 

2

 $rac{0}{0}$ 

 $\circ^{\circ}$ 

 $\overline{\mathscr{E}}$ 

 $\blacksquare$ 

- **3. Langansyöttö taaksepäin**
- **4. Kaasutesti**
- **5. Langansyöttölaitteen tietojen näyttö**

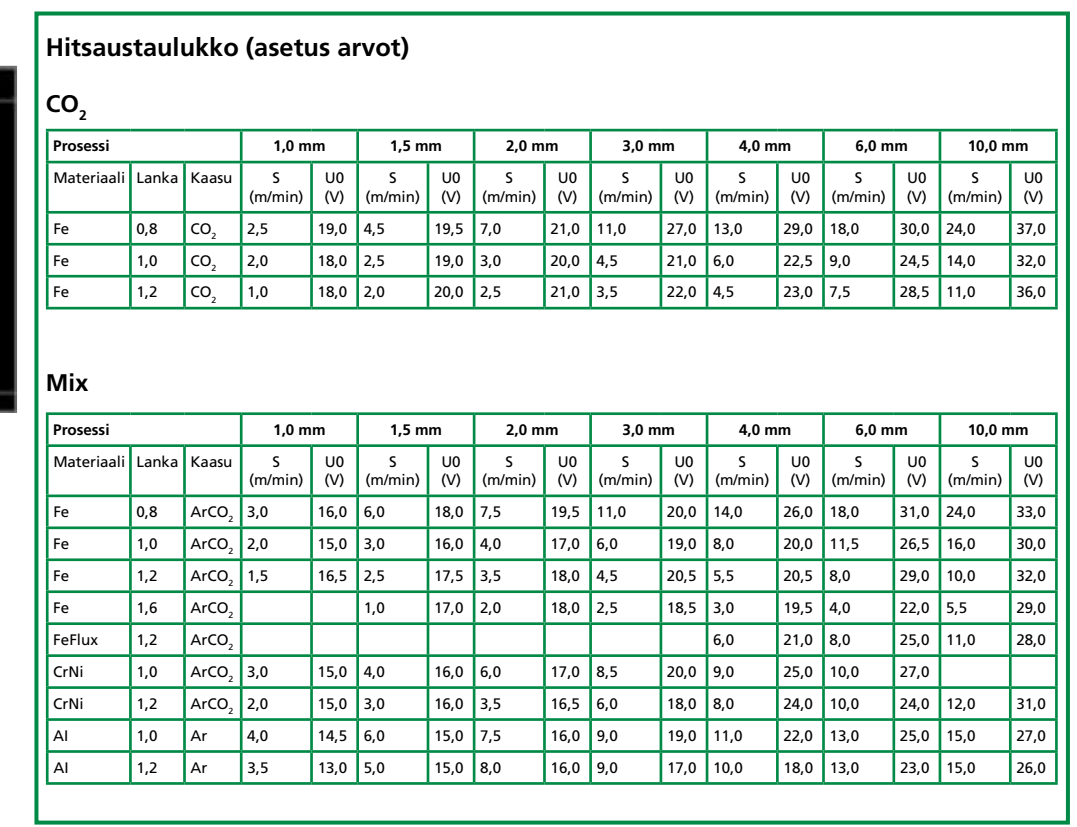

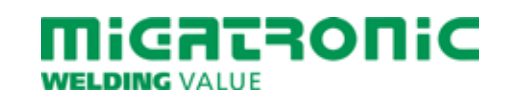

# **GUIDA RAPIDA SIGMA CORE**

### **Pannello di controllo Standard MIG/MMA**

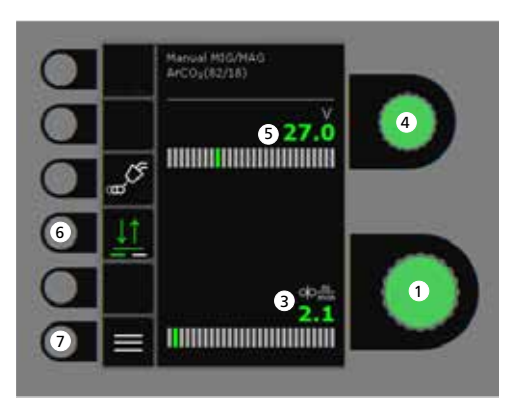

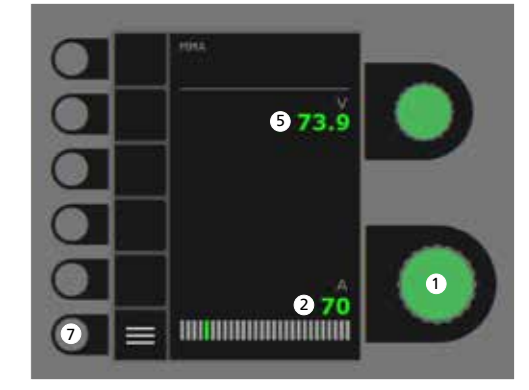

- **1. Regolazione corrente di saldatura**
- **2. Visualizzazione corrente saldatura**
- **3. Visualizzazione velocità filo (m/min)**
- **4. Impostazione tensione saldatura** Girare la manopola per impostare la tensione desiderata.

## **5. Visualizzazione tensione saldatura**

### **6. 2/4 tempi**

Permette di cambiare da 2 tempi (LED spento) a 4 tempi (LED acceso). *2 tempi :* Il processo di saldatura inizia quando viene premuto il pulsante torcia e si interrompe quando questo viene rilasciato. *4 tempi :* Il processo di saldatura inizia quando il pulsante torcia viene premuto e rilasciato e si interrompe quando questo viene premuto nuovamente.

**7. Menu**

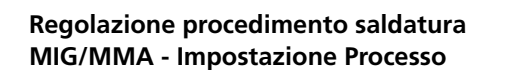

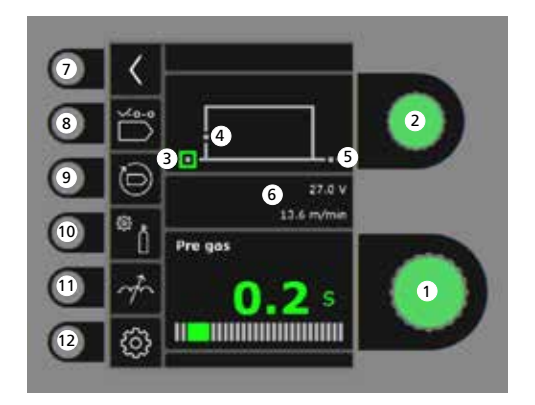

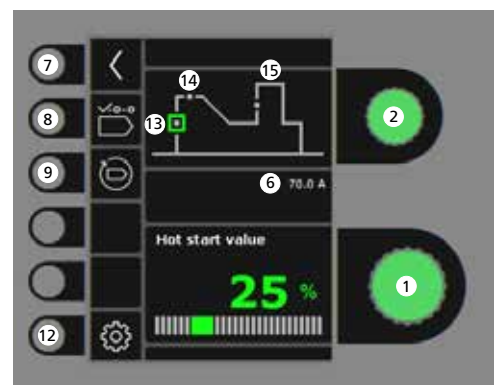

- **1. Regolazione parametri** Girare la manopola per impostare il valore desiderato.
- **2. Selezione parametro di saldatura** Girare la manopola per selezionare il parametro desiderato.
- **3. Pre-gas (sec.)**
- **4. Softstart (m/min)**
- **5. Post-gas (sec.)**
- **6. Tensione/Velocità filo**
- **7. Return** Ritorno al menu.
- **8. Selezione programma** MIG Manuale - MMA.
- **9. Richiamo delle impostazioni di fabbrica** Resetta il programma scelto alle impostazioni di fabbrica
- **10. Gas**
	- Impostazione gas manuale - Prova gas
- **11. Reattanza**
- **12. Impostazioni della macchiana**
	- Torcia
	- Service
	- Lingua
	- Informazioni
- **13. Hotstart (%)**
- **14. Tempo Hotstart (sec.)**
- **15. Arc Power (%)**

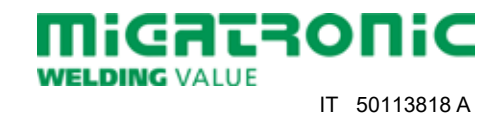

### **Menu - Torcia**

**Menu - Service**

**Menu - Trainafilo**

 $rac{0}{0}$ 

 $\sigma_0^{\rm O}$ 

 $\overline{\mathscr{E}}$ 

4

 $\bullet$ 

2

 $\Box$ 

Wire feeder 5

Gas Graph

Wire speed:

Gas flow

 $0.0<sub>m</sub>$ 

 $0.01$ 

 $0.0$  m/min

0.0 Um

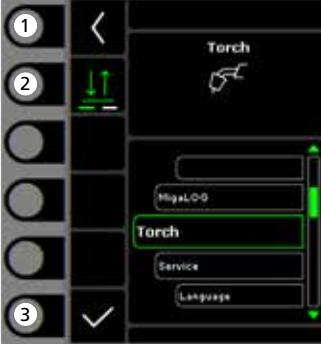

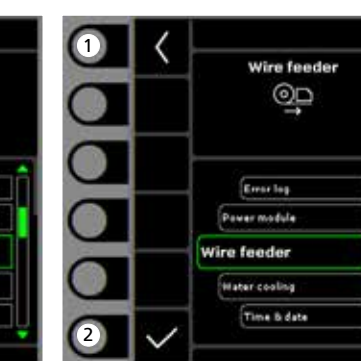

- **1. Home/return** Ritorna al pannello di controllo standard.
- **2. Modalità pulsante torcia** Selezione 2 tempi/4tempi.
- **3. Selezione tipo di torcia** Tipo di torcia.
- **1. Home/return** Ritorna al pannello di controllo standard.
- **2. Selezione menu**
	- Registrazione errori
	- Modulo di potenza - Trainafilo
	- Raffreddamento
	- Data e ora
	- Reset impostazione di fabbrica
- **1. Home/return** Ritorna al pannello di controllo standard.
- **2. Avanzamento filo avanti**
- **3. Avanzamento filo indietro**
- **4. Prova gas**
- **5. Visualizzazione dell'informazioni sul trainafilo**

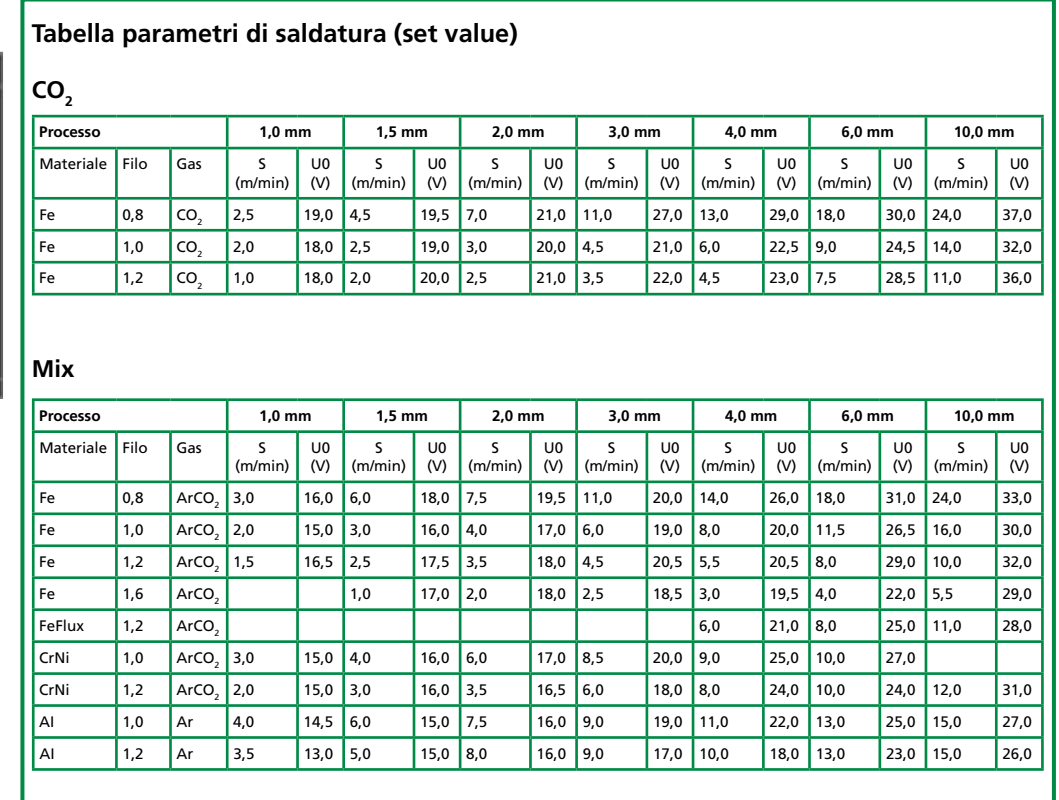

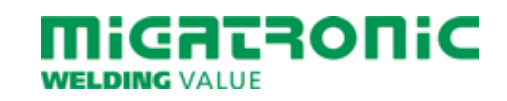

# **QUICKGUIDE SIGMA CORE**

### **Standaard besturingspaneel MIG/MMA**

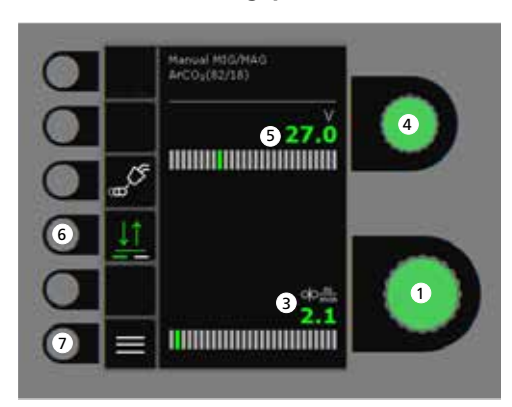

# 673.9 1 070 **THERE IN THE TELEVISION** ⋿ 7

- **1. Instellen lasstroom**
- **2. Tonen van de lasstroom**
- **3. Tonen van draadsnelheid (m/min)**
- **4. Instellen lasspanning** Draai de besturingsknop om de gewenste lasspanning in te stellen.

### **5. Tonen van de lasspanning**

- **6. Selecteren schakelfunctie** Wijzigen van 2-takt (indicatielampje uit) en 4-takt (indicatielampje aan). *2-takt:* het lasproces start wanneer de toortsschakelaar ingedrukt is en stopt wanneer de schakelaar wordt losgelaten. *4-takt:* het lasproces start wanneer de toortsschakelaar ingedrukt en losgelaten wordt en stopt wanneer de toortsschakelaar opnieuw wordt ingedrukt.
- **7. Menu**

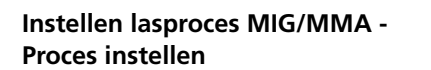

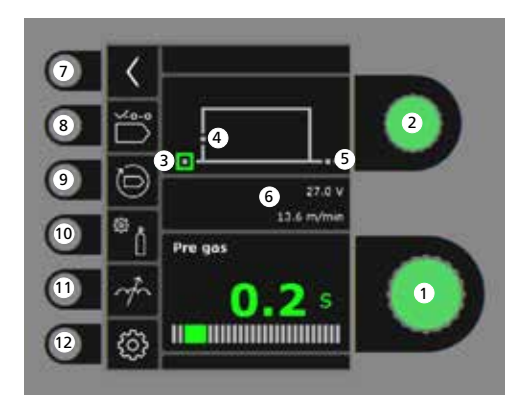

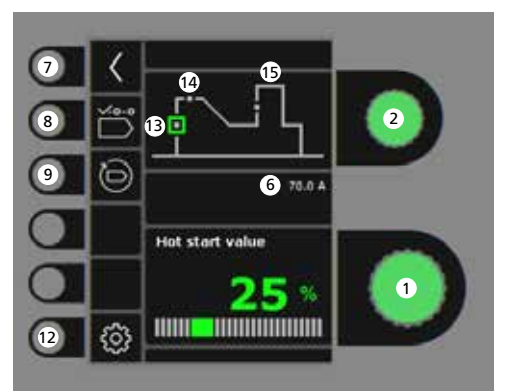

- **1. Instellen parameters** Draai de besturingsknop om de gewenste parameterwaarde in te stellen.
- **2. Geselecteerde lasparameter** Draai de besturingsknop om de gewenste lasparameter in te stellen.
- **3. Gasvoorstroom (sec.)**

# miGataonic **WELDING VALUE**

Migatronic Nederland B.V. • Ericssonstraat 2 • 5121 ML Rijen Tel. +31 (0)161-747840 • Email info@migatronic.nl • Homepage www.migatronic.nl NL 50113818 A

- **4. Softstart (m/min)**
- **5. Gasnastroom (sec.)**
- **6. Ingestelde voltage/draadsnelheid**
- **7. Terug** Terug naar menu.
- **8. Selecteer programma** Handmatig MIG-MAG
- **9. Fabrieksinstellingen terughalen** Reset de gekozen programma naar de fabrieksinstellingen.
- **10. Gas**
	- Instellen handmatig gas - Gastest
- **11. Instellen smoorspoel**
- **12. Machine instellingen**
	- Toorts
	- Service
	- Taal
	- Info
- **13. Hotstart (%)**
- **14. Hotstarttijd (sec.)**
- **15. Arc Power (%)**

#### **Menu - Toorts**

**Menu - Service**

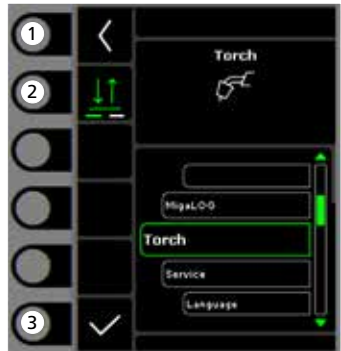

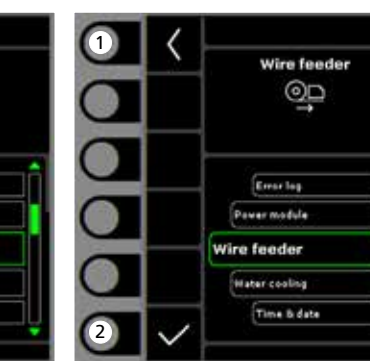

- **1. Home/terug** Terug naar standaard besturingspaneel.
- **2. Selecteren functie toortsschakelaar** 2-takt/4-takt schakelmodus.
- **3. Selecteer type toorts** Toorts type.
- **1. Home/terug** Terug naar standaard besturingspaneel.
- **2. Selectie menu** - Foutenlog
	- Stroombron
	- Draadaanvoerunit
	- Waterkoeling
	- Tijd & datum - Reset naar de fabrieksinstellingen

**1. Home/terug** Terug naar standaard besturingspaneel.

**Menu - Draadaanvoerunit**

mice usage

Gas Grage

Wire speed:

Gas flow

Wire feeder 6

 $0.0c$ 

 $0.01$ 

 $0.0$  m/min

0.0.Vm

- **2. Draadtransport voorwaarts**
- **3. Draadtransport achterwaarts**
- **4. Gastest**

4

 $\bullet$ 

2

 $rac{0}{0}$ 

 $\sigma_{\rm p}$ 

 $\overline{\mathcal{E}}$ 

 $\Box$ 

**5. Weergave van draadaanvoerinformatie**

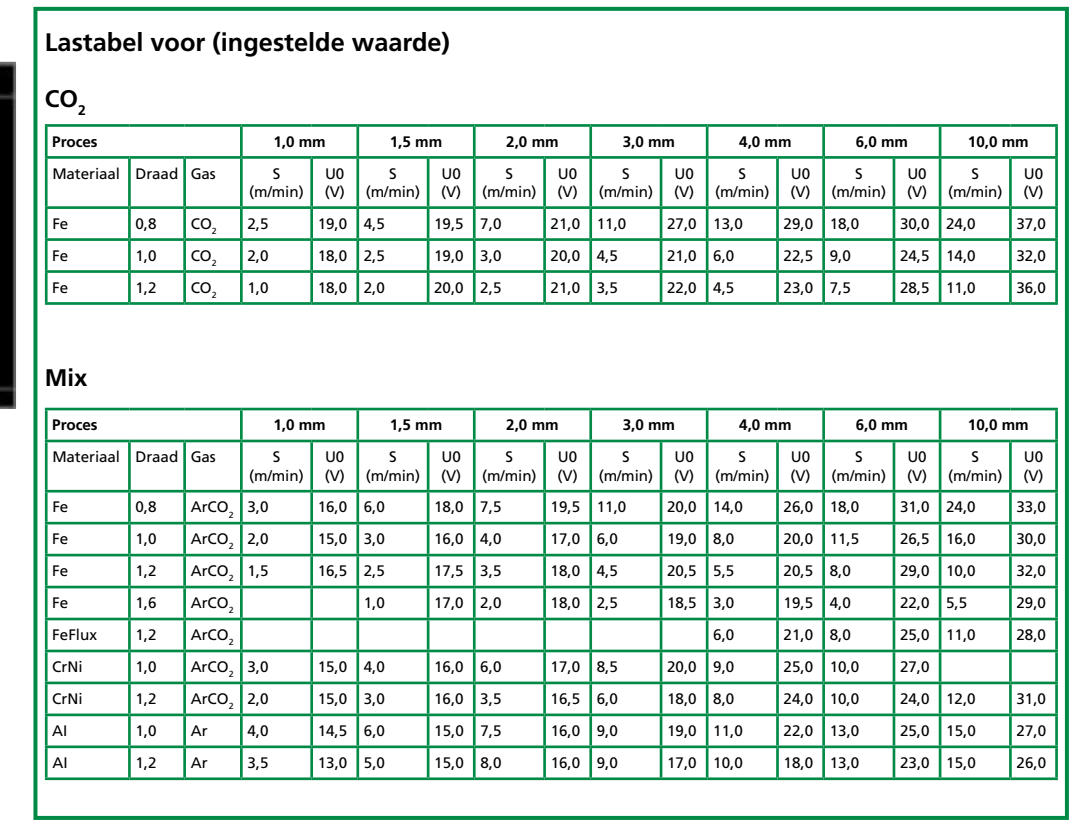

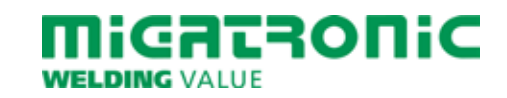

# **GUÍA RÁPIDA SIGMA CORE**

### **Panel de control estándar MIG/MMA**

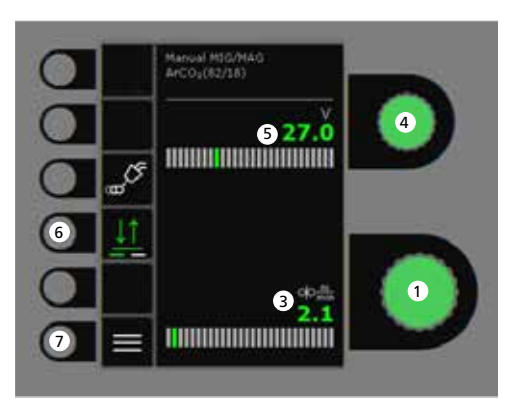

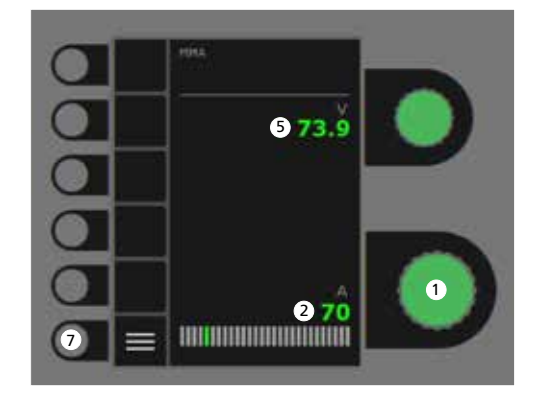

- **1. Ajuste de la corriente de soldadura**
- **2. Visualización de la corriente de soldadura**
- **3. Visualización de la velocidad de hilo (m/min)**
- **4. Ajuste del voltaje de soldadura** Gire el botón de control para fijar el voltaje de soldadura deseado.
- **5. Visualización del voltaje de soldadura**
- **6. Selección del modo gatillo** Cambia entre 2-tiempos (indicador apagado) y 4-tiempos (indicador encendido).

*2-Tiempos:* El proceso de soldadura empieza cuando presionamos el gatillo de la antorcha y termina cuando soltamos el gatillo de la antorcha.

*4-Tiempos:* El proceso de soldadura empieza cuando presionamos y soltamos el gatillo de la antorcha y termina cuando presionamos otra vez el gatillo y soltamos.

**7. Menu**

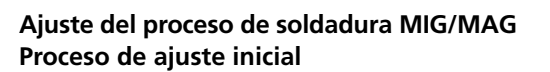

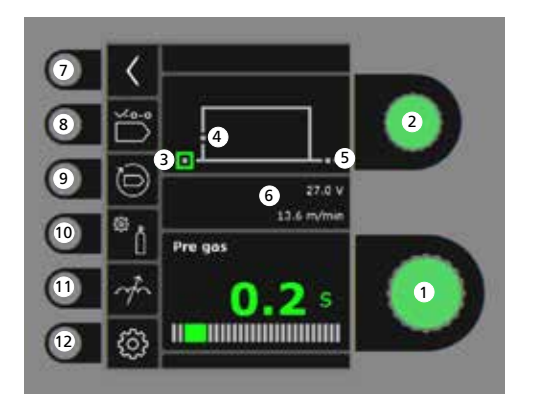

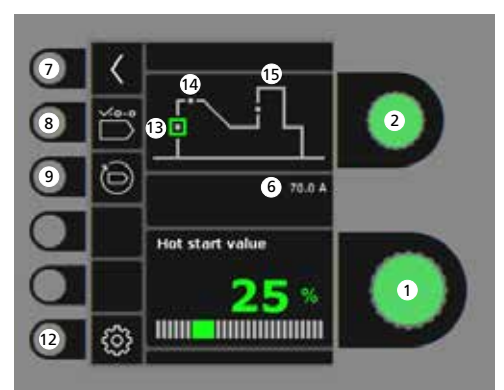

- **1. Ajuste de parámetros** Gire el botón de control para ajustar el valor del parámetro deseado.
- **2. Selección del parámetro de soldadura** Gire el botón de control para seleccionar el parámetro de soldadura deseado.
- **3. Pre-gas (sec.)**
- **4. Inicio suave (m/min)**
- **5. Post-gas (sec.)**
- **6. Ajuste de voltaje/velocidad de alimentación de hilo**
- **7. Retorno** Vuelve al menú.
- **8. Selección de programa** Manual MIG - MMA
- **9. Reconfiguración a los ajustes de fábrica** Restablecer el programa elegido a los ajustes de fábrica.
- **10. Gas**
	- Ajuste manual del gas
	- Gastest
- **11. Ajuste de arco**
- **12. Configuración de la máquina**
	- Antorcha
	- Servicio
	- Idioma
	- Acerca de
- **13. Inicio caliente (%)**
- **14. Tiempo de inicio caliente (sec.)**
- **15. Potencia de Arco (%)**

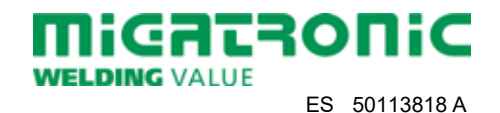

#### **Menu - Antorcha**

**Menu - Service**

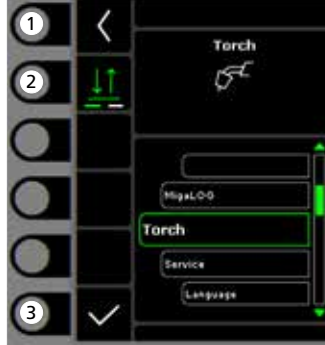

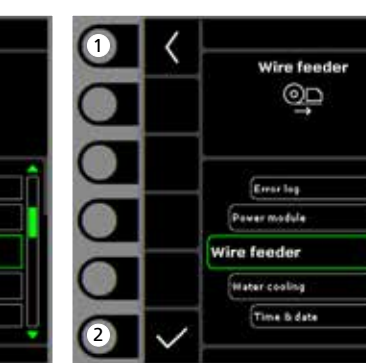

- **1. Inicio/retorno** Vuelve al panel de control estándar.
- **2. Seleción del modo gatillo** Modo gatillo 2-tiempos/4-tiempos.
- **3. Selecionar tipo de antorcha** Tipo de antorcha.
- **1. Inicio/retorno** Vuelve al panel de control estándar.
- **2. Seleccionar menu**
	- Registro de errores
	- Módulo de potencia - Alimentador de hilo
	- Refrigeración de agua
	- Hora & fecha
	- Establecer a los ajustes de fábrica

**1. Inicio/retorno** Vuelve al panel de control estándar.

Wire feeder 6

 $0.0 m$ 

 $0.01$ 

 $0.0$  m/min

0.0 Um

mice usage

Gas Grage

Wire speed:

Gas flow

- **2. Avance del hilo**
- **3. Retroceso del hilo**
- **4. Gastest**

4

 $\bullet$ 

2

 $rac{0}{0}$ 

 $\sigma_0^{\rm O}$ 

 $\overline{\mathcal{E}}$ 

 $\bf{0}$ 

**5. Visualización de información del alimentador de hilo**

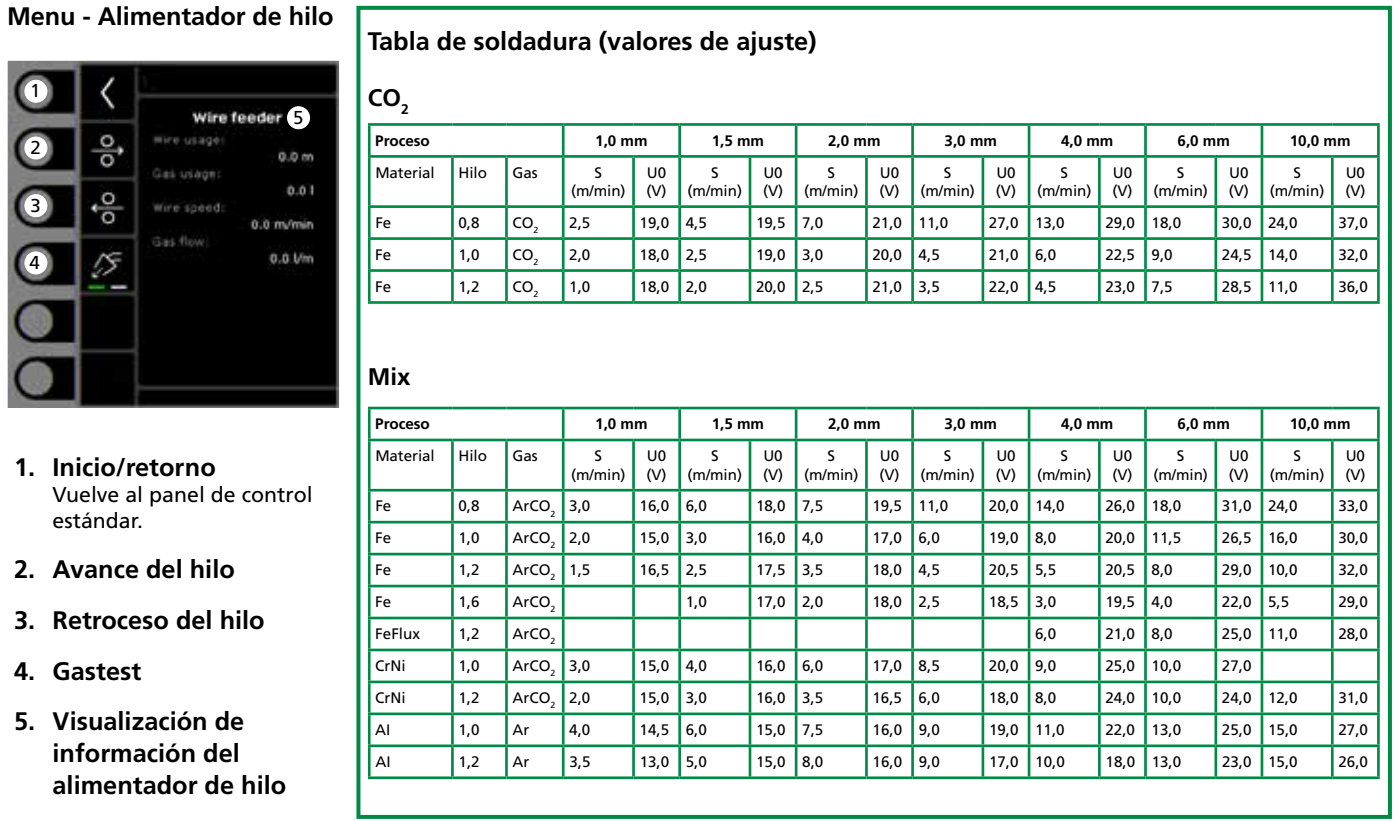

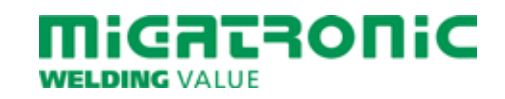

# **RYCHLÝ PRŮVODCE SIGMA CORE**

### **Standardní řídící panel MIG/MMA**

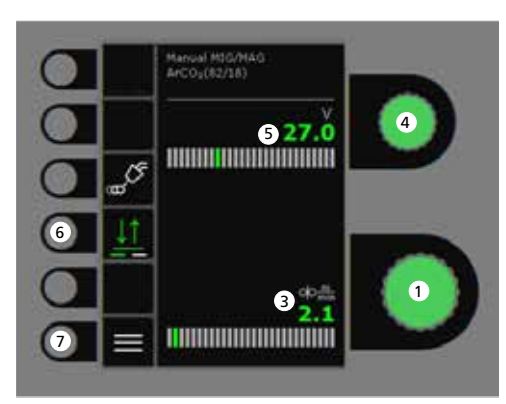

# $\overline{\text{O}}$ 673.9  $\bullet$  $\bullet$ 1 270 ⋿ 7

- **1. Nastavení svařovacího proudu**
- **2. Zobrazení svařovacího proudu**
- **3. Zobrazení rychlosti podávání (m/min)**
- **4. Natavení svařovacího napětí** Otáčením knoflíku nastavte požadované svařovací napětí.

## **5. Zobrazení svařovacího napětí**

### **6. Výběr spínání**

Volba mezi 2 taktním (kontrolka vypnuta) a 4 taktním (kontrolka svítí) spínáním. *2 takt:* Stiskem spouště na hořáku je zahájeno svařování, uvolněním spouště na hořáku je ukončeno.

*4 takt:* Stiskem a uvolněním spouště je zahájeno svařování. Dalším stiskem a uvolněním spouště dojde k ukončení svařování.

**7. Menu**

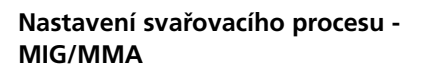

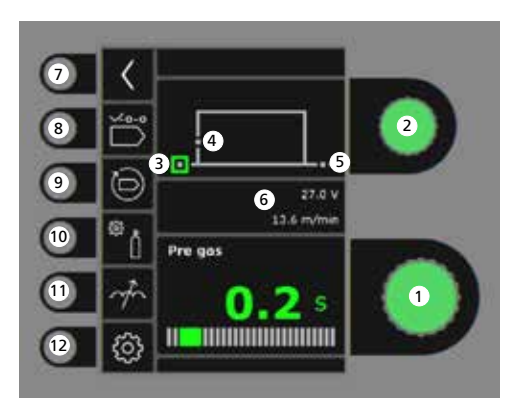

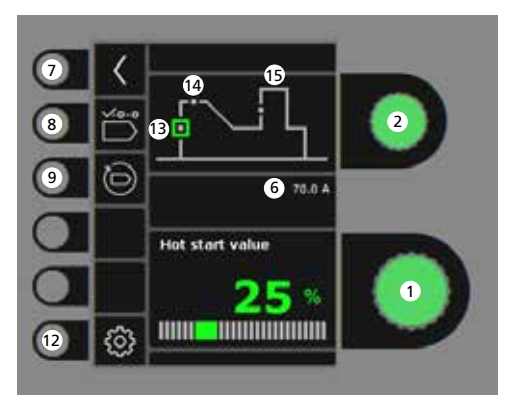

- **1. Nastavení parametrů** Otáčením knoflíku nastavte velikost vybraného parametu.
- **2. Volba svařovacíh parametrů** Otáčením knoflíku vyberte požadovaný parameter.
- **3. Předfuk plynu (s)**
- **4. Měkký start (m/min)**
- **5. Dofuk plynu (s)**
- **6. Zvolený napětí / rychlost podávání drátu**
- **7. Návrat** Návrat do menu.
- **8. Výběr programu** Manuální MIG - MMA
- **9. Návrat do továrního nastavení** Resetování vybraného programu do továrního nastavení.
- **10. Plyn**
	- Nastavení průtoku plynu manuální - Plynový test
- **11. Tvrdost zdroje**
- **12. Nastavení stroje**
	- Hořáku
	- Servis
	- Jazyka
	- Informace
- **13. Horký start, proud (%)**
- **14. Horký start, čas (s)**
- **15. Arc Power (%)**

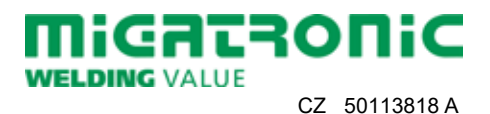

# **RYCHLÝ PRŮVODCE SIGMA CORE**

### **Menu - Hořáku**

**Menu - Servis**

**Menu - Podavač**

 $\frac{0}{0}$ 

 $\frac{1}{\sigma_0}$ 

 $\frac{1}{\sqrt{2}}$ 

4

 $\bullet$ 

2

 $\bf{0}$ 

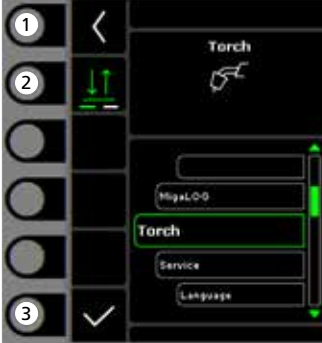

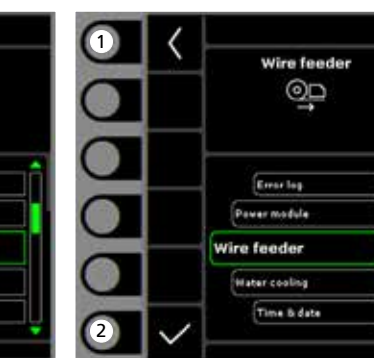

- **1. Domů / návrat** Návrat ke standardnímu řídícímu panelu.
- **2. Výběr spínání** 2-takt/4-takt.
- **3. Výběr druhu hořáku** Druh hořáku.

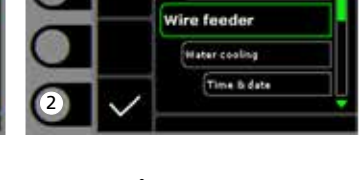

- **1. Domů / návrat** Návrat ke standardnímu řídícímu panelu.
- **2. Nabídka pro výběr** - Výpis poruch
	- Zdroj
	- Podavač
	- Vodní chlazení
	- Čas & datum - Reset do továrního
	- nastavení

**1. Domů / návrat** Návrat ke standardnímu řídícímu panelu.

Wire feeder 6

Gas usage

Wire speed:

Gas flow

 $0.0 m$ 

 $0.01$ 

 $0.0$  m/min

0.0 Um

- **2. Zavádění drátu vpřed**
- **3. Zavádění drátu zpět**
- **4. Plynový test**
- **5. Zobrazení informace o podavači**

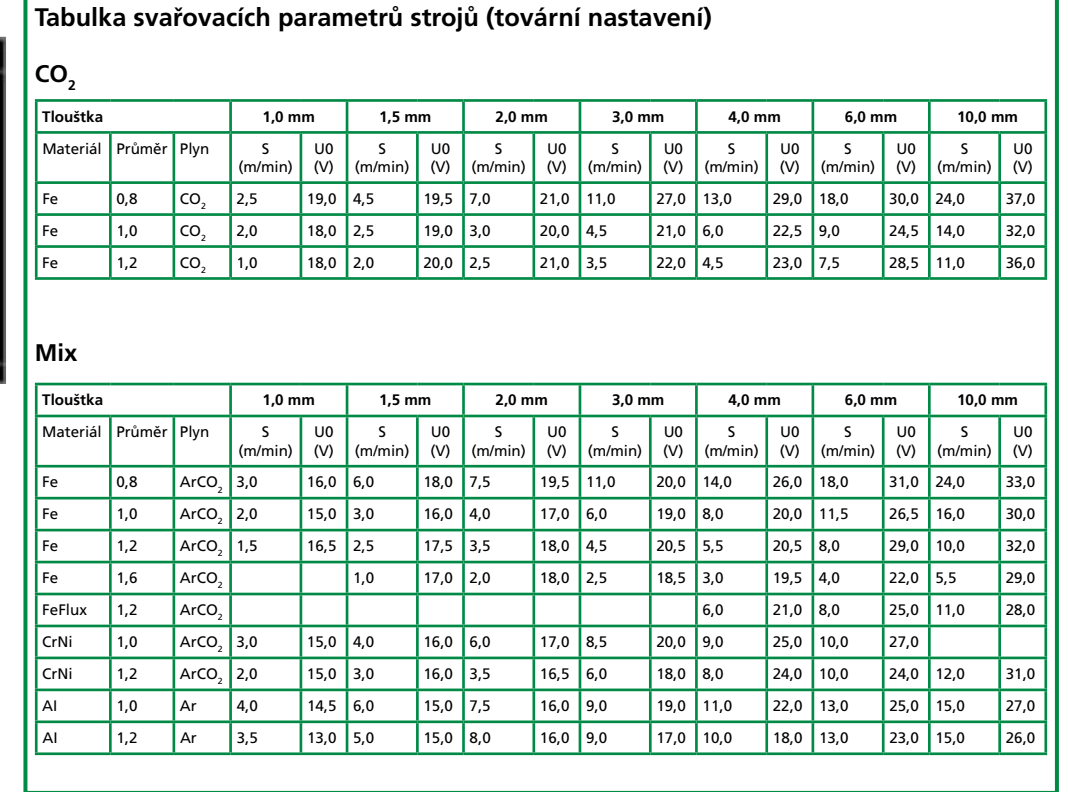

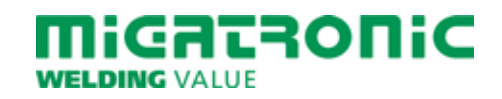

# **SIGMA CORE RÖVID ÚTMUTATÓ**

### **Üzemi kijelző MIG/MMA**

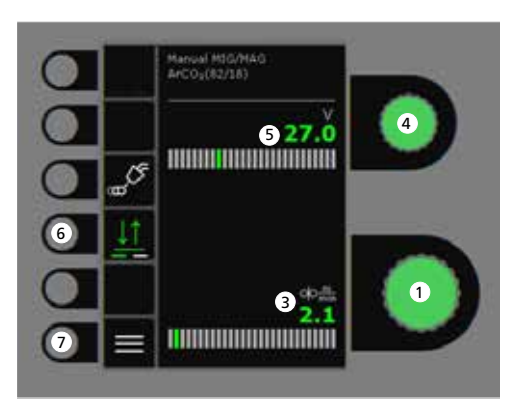

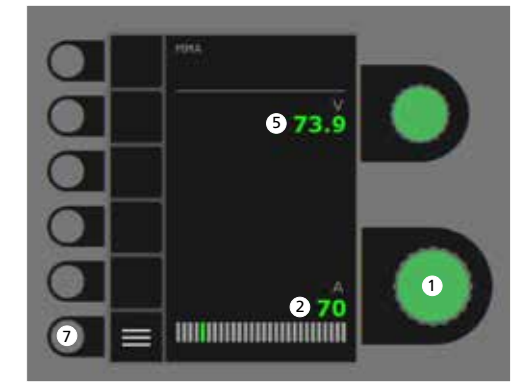

- **1. Hegesztőáram beállítása**
- **2. Hegesztőáram kijelzése**
- **3. Huzaltoló sebesség kijelzése (m/min)**
- **4. Hegesztő-feszültség beállítása** A kívánt hegesztő feszültséget a forgatógombbal állítjuk be.

## **5. Hegesztő-feszültség kijelzése**

#### **6. Trigger-mód**

Válasszon 2-ütem (indikátor ki) és 4-ütem (indikátor be) között.

*2-ütem:* A hegesztés elkezdődik, ha a pisztolykapcsolót megnyomjuk és befejeződik, ha elengedjük. *4-ütem:* A hegesztés elkezdődik, ha a pisztolykapcsolót megnyomjuk és ismét elengedjük és befejeződik, ha a gombot ismét megnyomjuk.

**7. Menü**

## **A MIG/MMA hegesztési**  folyamat beállítása - "Process setup"

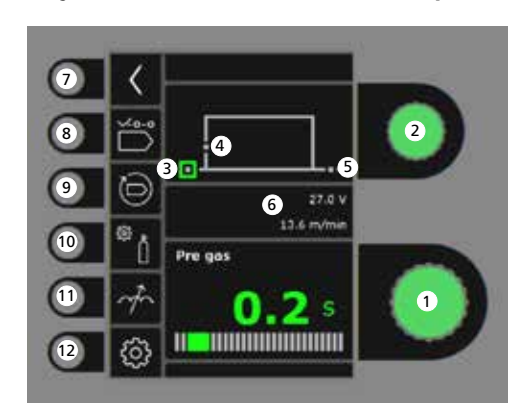

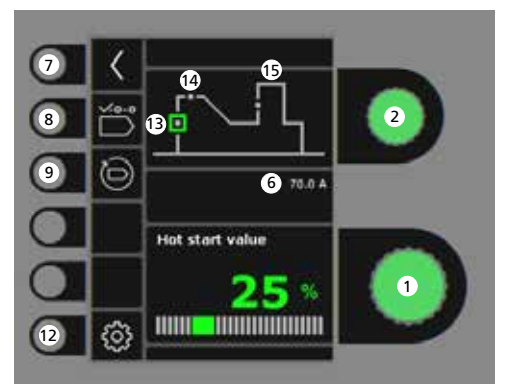

- **1. Paraméterek beállítása** A kiválasztott értéket a forgatógombbal állítjuk be.
- **2. Másodlagos paraméterek választása** A paramétereket a forgatógombbal választjuk ki.
- **3. Gázelőáramlás (mp)**
- **4. Lágy indítás (m/perc)**
- **5. Gáz után áramlás**
- **6. Feszültség/huzal előtolási sebesség beállítása**
- **7. Vissza** Vissza a menübe.
- **8. Program választás** Manuális MIG - MMA.
- **9. Visszaállítás a gyári beállításra** A választott program visszaállítása a gyári beállításra.
- **10. Gáz**
	- Gáz-beállítás - Gázteszt
- **11. Fojtás**

#### **12. Gép beállítás**

- Pisztoly
- Szervíz - Nyelv
- 
- Egyéb
- **13. Hotstart (%)**
- **14. Hotstart idő (mp)**
- **15. "Arc power" (ív erő) (%)**

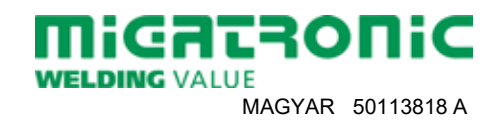

# **SIGMA CORE RÖVID ÚTMUTATÓ**

### **Menü - Pisztoly**

**Menü - Service**

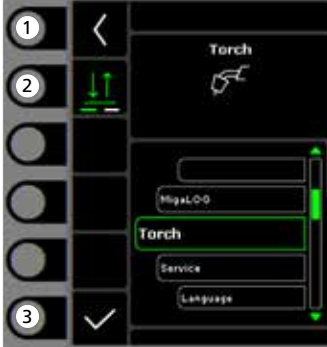

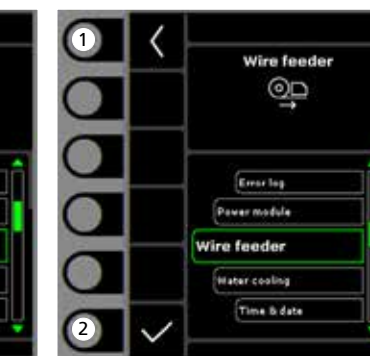

- **1. "Home"/vissza** Vissza az üzem kijelzőhöz.
- **2. Távszabályzás-mód** 2 vagy 4 ütem.
- **3. Pisztolytípus kiválasztása** Pisztoly típus.
- **1. "Home"/vissza** Vissza az üzem kijelzőhöz.
- **2. Menü kiválasztása** - Hibalista
	- Teljesítménymodul
	- Huzaltoló egység
	- Vízhűtés
	- Óra & dátum
	- Gyári beállítások visszaállítása
- **1. "Home"/vissza** Vissza az üzem kijelzőhöz.
- **2. Huzalelőtolás előre**
- **3. Huzalelőtolás vissza**
- **4. Gázteszt**
- **5. A huzaladagoló információk megjelenítése**

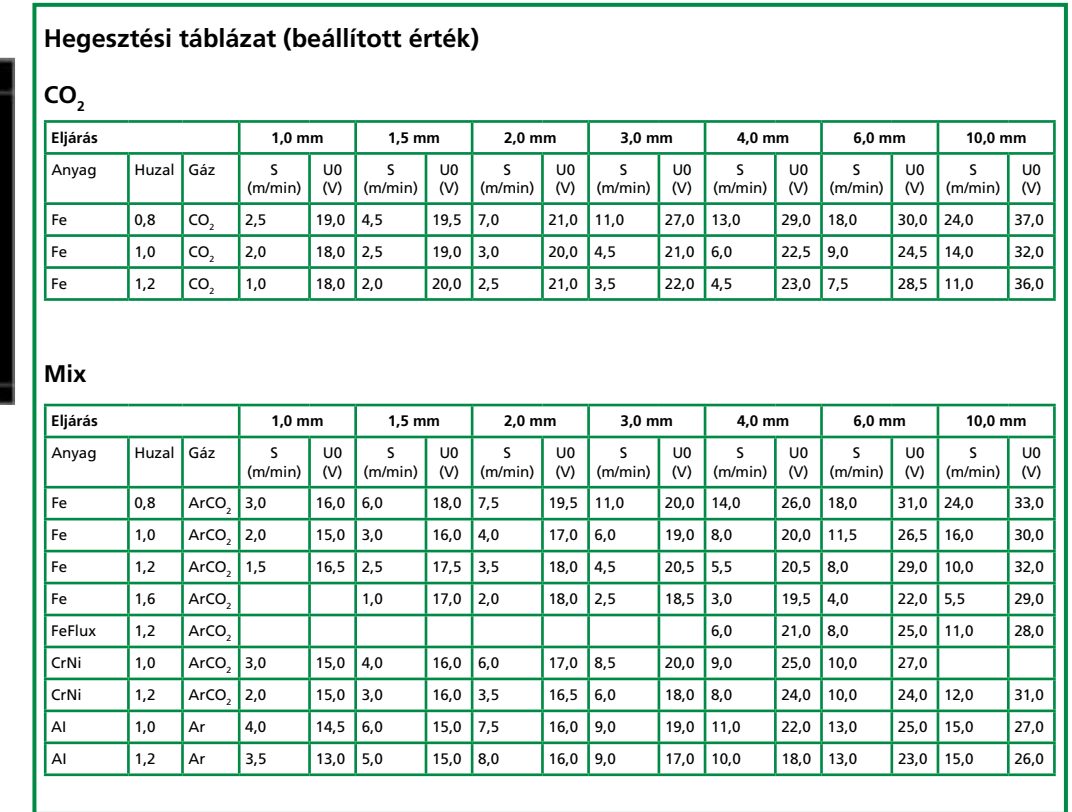

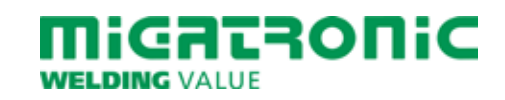

**Menü - Huzaltoló egység**

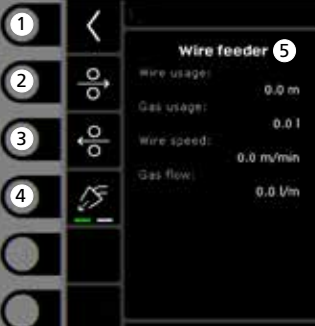

# **SKRÓCONA INSTRUKCJA SIGMA CORE**

### **Standardowy panel sterowania MIG/MMA**

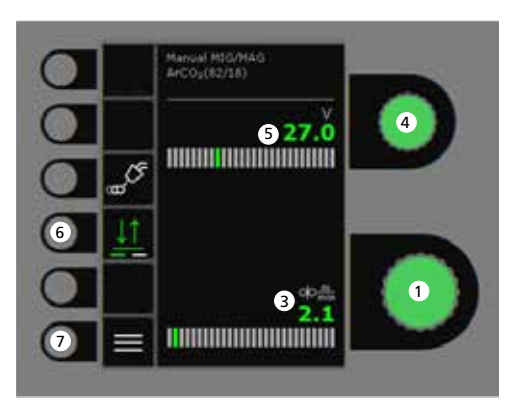

#### **5. Wyświetl napięcie spawania**

**6. Wybór trybu pracy spustu** Wybieraj pomiędzy 2-taktem (wskaźnik wył.) a 4-taktem (wskaźnik wł.). *2-takt:* Proces spawania zaczyna się wraz

z uruchomieniem palnika/spustu, a kończy wraz ze zwolnieniem spustu. *4-takt:* Proces spawania zaczyna się wraz z uruchomieniem i zwolnieniem spustu, a kończy wraz z ponownym uruchomieniem

**7. Menu**

spustu.

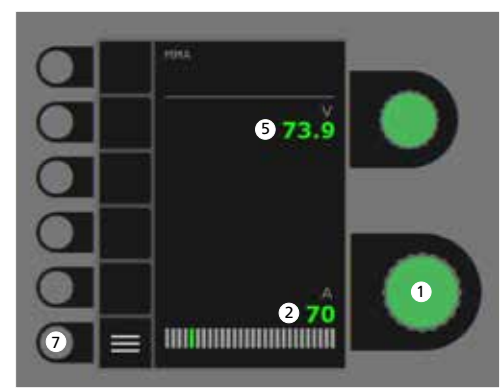

- **1. Wybór prądu spawania**
- **2. Wyświetl prąd spawania**
- **3. Wyświetl pręd. podawania drutu (m/min)**
- **4. Ustawianie napięcia spawania** Obracaj gałką, aby dostroić/ustawić pożądane napięcie spawania.

**Ustawianie procesu spawania MIG/MMA - Konfiguracja procesu**

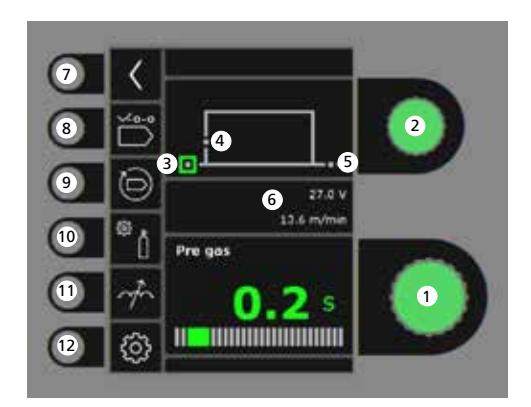

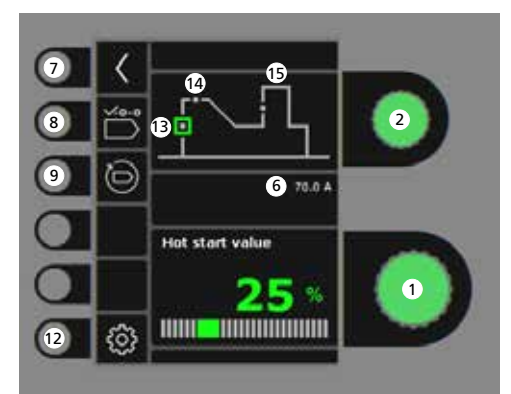

- **1. Ustawianie parametrów** Obracaj gałką sterowania, aby ustawić pożądaną wartość parametru.
- **2. Wybór parametru spawania** Obracaj gałką sterowania, aby ustawić pożądany parametr spawania.
- **3. Gaz przed spawaniem (s)**
- **4. Miękki start (m/min)**
- **5. Gaz po spawaniu (s)**
- **6. Ustawianie napięcia/prędkości podawania drutu**
- **7. Powrót** Powrót do menu.
- **8. Wybierz program** Tryb ręczny MIG -MMA.
- **9. Przywrócenie ustawień fabrycznych** Resetowanie wybranego programu do ustawień fabrycznych.
- **10. Gaz**
	- Ustawianie gazu ręczne - Test gazowy
- **11. Regulacja łuku**
- **12. Ustawienia spawarki**
	- Palnika
	- Serwis
	- Język
	- Info
- **13. Gorący start (%)**
- **14. Czas gorącego startu (s)**
- **15. Moc Łuku (%)**

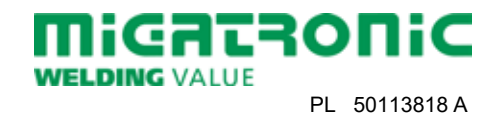

# **SKRÓCONA INSTRUKCJA SIGMA CORE**

#### **Menu - Palnika**

**Menu - Serwis**

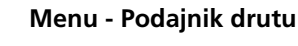

 $rac{0}{0}$ 

 $\circ$   $\uparrow$ 

 $\overline{\mathcal{E}}$ 

4

 $\boldsymbol{\Theta}$ 

2

 $\Box$ 

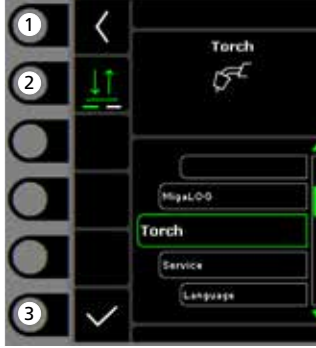

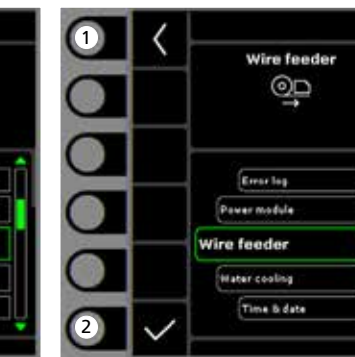

- **1. Powrót** Powrót do standardowego panelu.
- **2. Wybór trybu pracy uchwytu** 2-krotny/4-krotny tryb uruchomienia.
- **3. Ustawienie typu palnika** Typ palnika.
- **1. Powrót** Powrót do standardowego panelu.
- **2. Menu wyboru**
	- Rejestr błędów
	- Moduł zasilania
	- Podajnik drutu - Chłodzenie wodą
	- Czas & data
	- Zresetowanie do ustawień fabrycznych

 **1. Powrót** Powrót do standardowego panelu.

Wire feeder 6

 $0.0 m$ 

 $0.01$ 

 $0.0$  m/min

0.0 Um

mice usage

Gas Grage

Wire speed:

Gas flow

- **2. Impulsowy przesuw drutu do przodu**
- **3. Impulsowy przesuw drutu do tyłu**
- **4. Test gazowy**
- **5. Informacja o podajniku drutu**

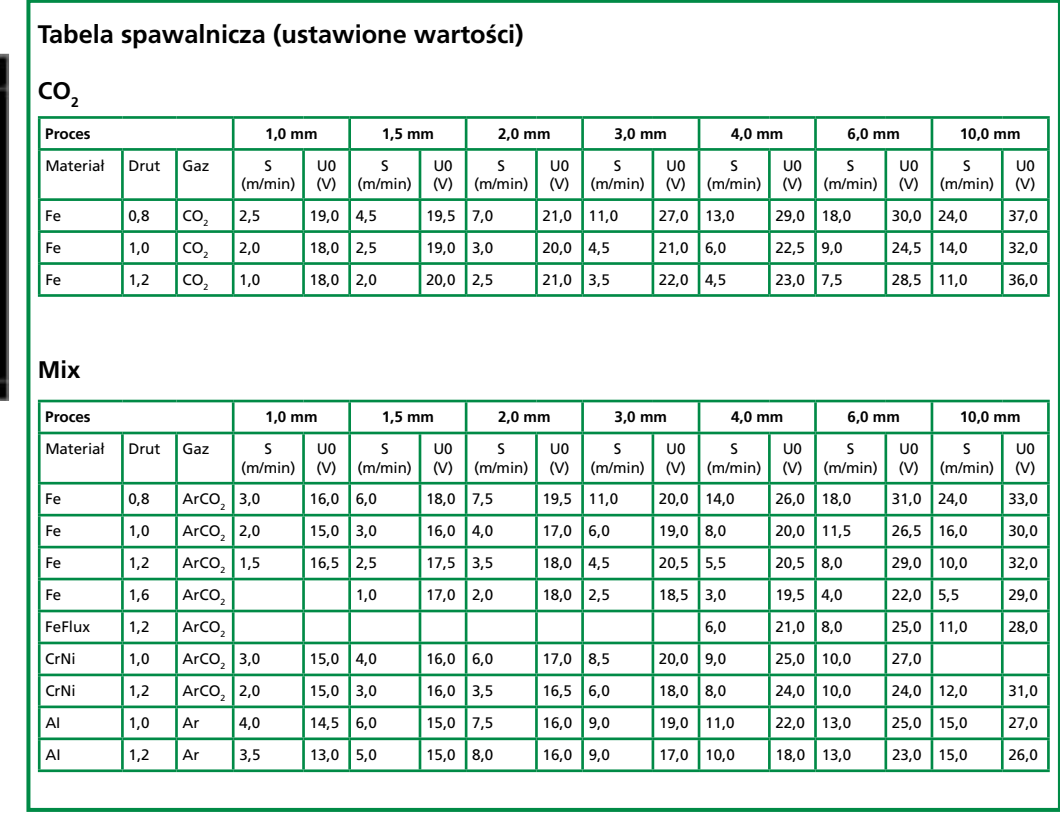

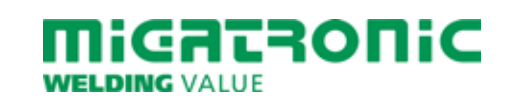

# **GUIA RÁPIDO SIGMA CORE**

### **Painel de controlo padrão MIG/MMA**

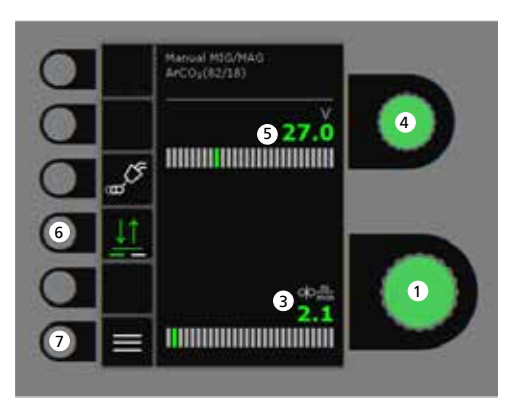

- $\bullet$ 673.9  $\bullet$  $\bullet$ 1 070 **THERE IN THE TELEVISION** ⋿ 7
- **1. Ajuste da corrente de soldadura**
- **2. Exibição da corrente de soldadura**
- **3. Exibição da velocidade de alimentação do fio (m/min)**
- **4. Configuração da tensão de soldadura** Gire o botão de controlo para ajustar a tensão de soldadura desejada.
- **5. Exibição da tensão de soldadura**
- **6. Seleção do modo de acionamento** Mude de 2-tempos (indicador desligado) para 4 tempos (indicador ligado). *2-tempos:* O processo de soldadura começa quando o botão da tocha é pressionado e acaba quando este é libertado. *4-tempos:* O processo de soldadura começa quando o botão da tocha é pressionado e libertado e acaba quando o botão da tocha é novamente pressionado e libertado.
- **7. Menu**

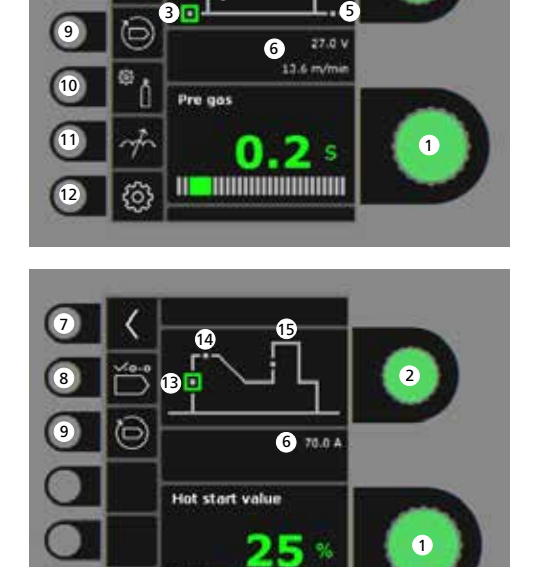

**Configuração do processo de soldadura MIG/MMA - Configuração do processo**

4

 $\boxed{2}$ 

8

12

හි

 $\bullet$ 

**1. Parâmetros de configuração**

**TITUL HUITENING** 

do parâmetro desejado.

parâmetro de soldadura.

**3. Pré-gás (seg.)**

Gire o botão de controlo para definir o valor

**2. Seleção do parâmetro de soldadura** Gire o botão de controlo para selecionar o

- **4. Arranque suave (m/min) 5. Pós-gás (seg.)**
	- **6. Definir a tensão de soldadura/**
	- **velocidade de alimentação do fio**
	- **7. Voltar** Voltar ao menu.
	- **8. Seleção do programa** Manual MIG - MMA
	- **9. Voltar para as configurações de fábrica** Reset do programa escolhido para as configurações de fábrica.
	- **10. Gás**
		- Configuração de gás manual - Teste de gás
	- **11. Ajuste do arco**
	- **12. Configurações da máquina**
		- Tocha
		- Serviço
		- Linguagem
		- Sobre
	- **13. Arranque quente (%)**
	- **14. Tempo de início quente (seg.)**
	- **15. Potência do Arco (%)**

miGATRONiC **WELDING VALUE** 

PT 50113818 A

#### **Menu - Tocha**

**Menu - Service**

**Menu - Wire feeder**

 $rac{0}{0}$ 

 $\sigma_0^{\rm O}$ 

 $\boxed{\mathscr{E}}$ 

4

 $\bullet$ 

2

 $\bf{0}$ 

Wire feeder 6

 $0.0<sub>m</sub>$ 

 $0.01$ 

 $0.0$  m/min

0.0 Vm

mire usage

Gas Grage

Wire speed:

Gas flow:

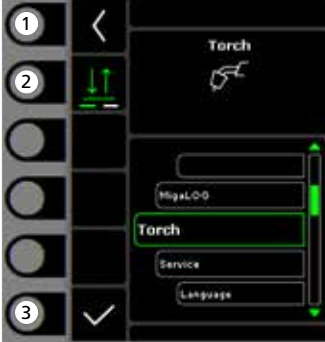

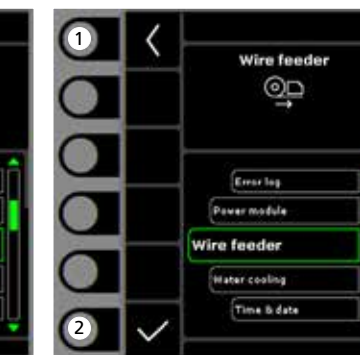

- **1. Menu inicial/Voltar** Voltar ao painel de controlo padrão.
- **2. Seleção do modo de acionamento** Modo de acionamento 2 tempos/ 4 tempos.
- **3. Seleção do tipo de tocha** Tipo de tocha.
- **1. Menu inicial/Voltar** Voltar ao painel de controlo padrão.
- **2. Selecionar o menu**
	- Registo de erros
	- Módulo de potência - Desbobinador
	- Modulo de refrigeração
	- Hora e data
	- Reset para as configurações de fábrica
- **1. Menu inicial/Voltar** Voltar ao painel de controlo padrão.
- **2. Avanço do fio de soldadura**
- **3. Recuo do fio de soldadura**
- **4. Teste de gás**
- **5. Exibição das informações do desbobinador**

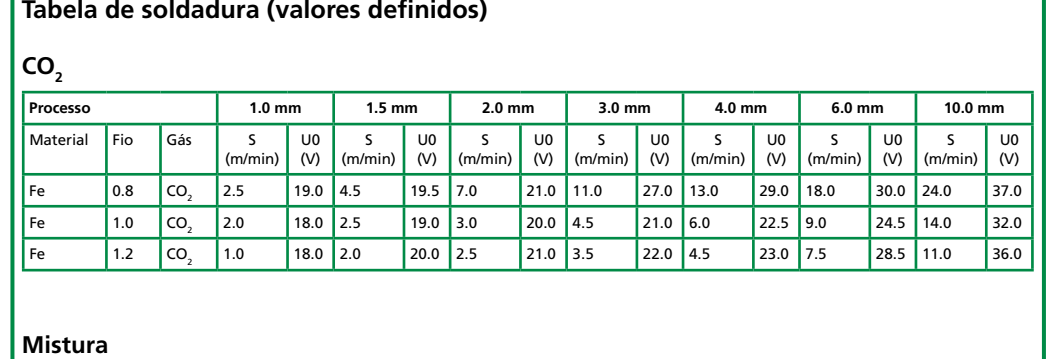

#### **Mistura**

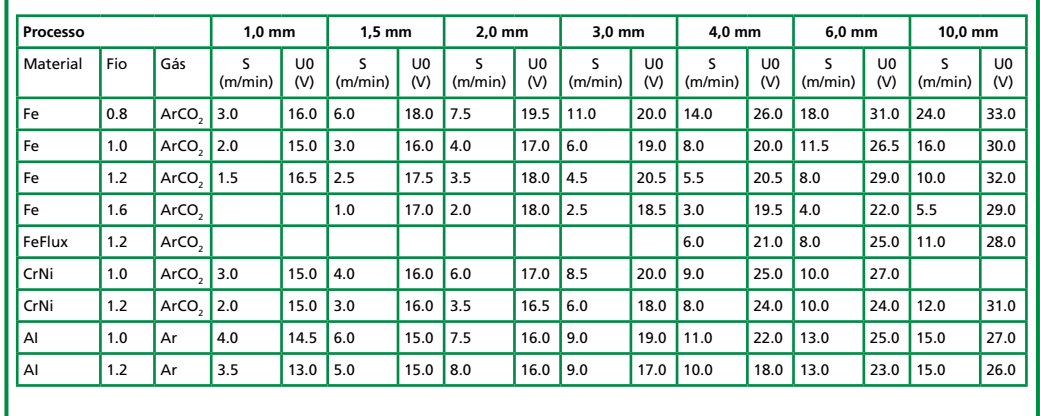

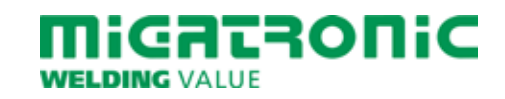